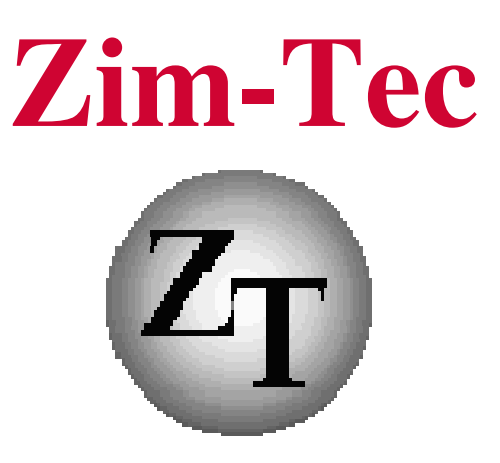

# **Solutions in business mapping**

# RegioPLUS Handbuch Basics Version 15

### Arbeiten mit RegioGraph leicht gemacht

intelligente Zusatzfunktionen für RegioGraph Analyse und Planung

### AddOn für RegioGraph

**RegioGraph ist ein eingetragene Warenzeichen der GfK GeoMarketing GmbH.**

Copyright:

Zim-Tec 2017

Alle Rechte vorbehalten.

Zim-Tec Frank Zimmermann Lagerstr. 58 68753 Waghäusel

Tel.: 07254/777273 Fax: 07254/777274 EMail: info@Zim-Tec.de Web: www.Zim-Tec.de

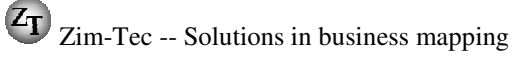

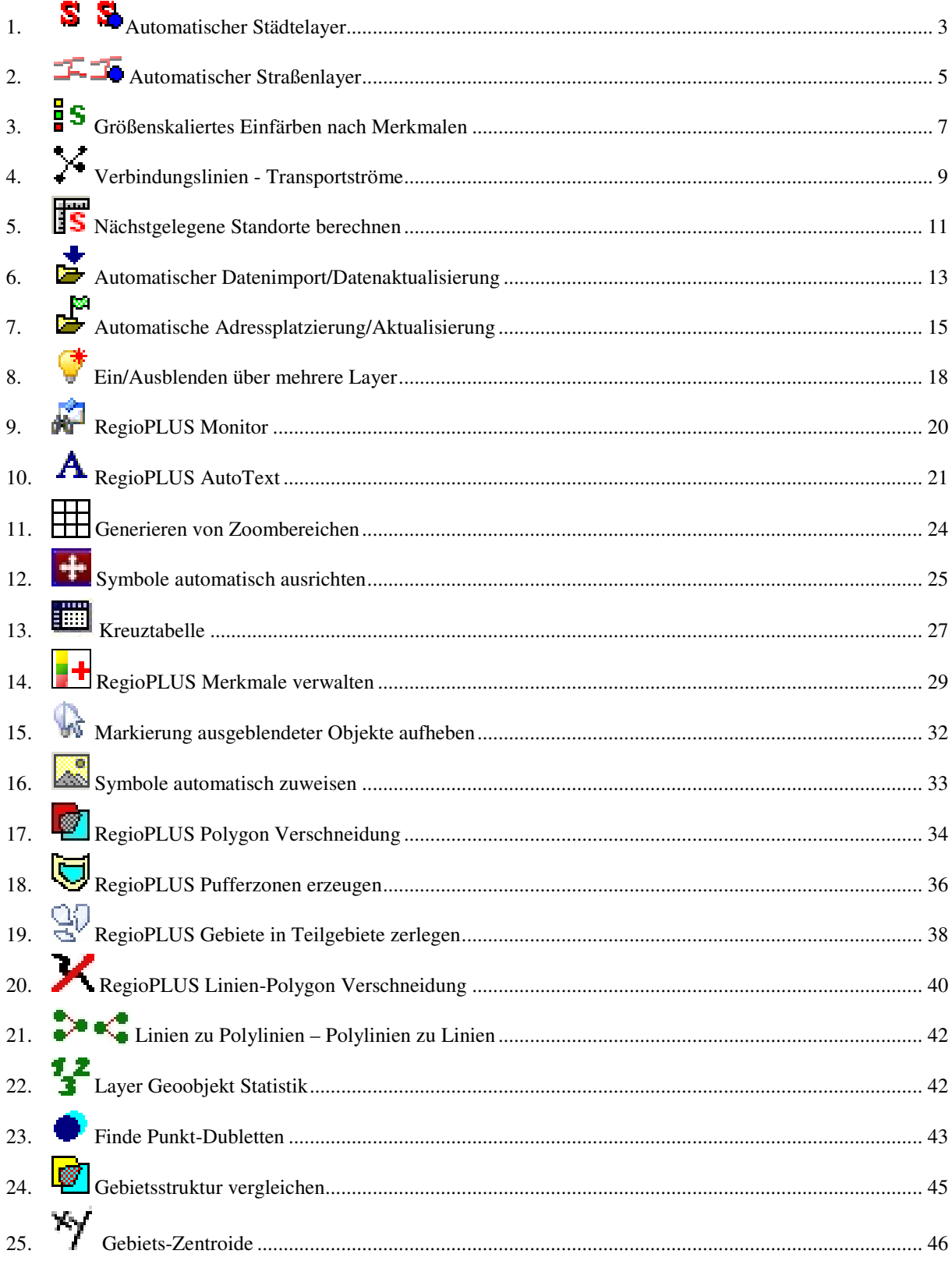

RegioPLUS ribbon bar:

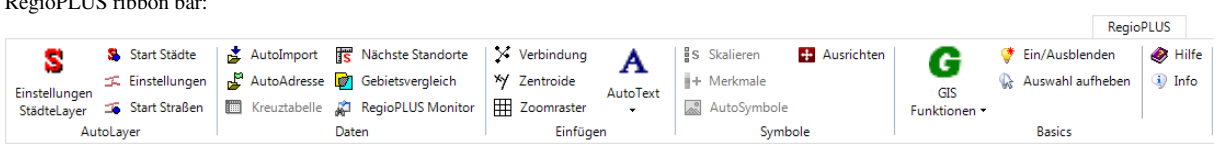

### **1. Automatischer Städtelayer**

Dieses Programmerweiterung dient zur automatischen Anpassung der vorgefertigten Städtelayer "XX Alle Städte 2015". Diese Layer enthalten jeweils alle Städte einer der drei Länder Deutschland (DE), Österreich (AT) oder der Schweiz (CH). Mit Hilfe des Addins werden automatisch genau so viele Städtepunkte mit Beschriftung dargestellt, wie gerade sinnvoll ist. Symbol- und Textgrößen können dabei ebenfalls angepasst werden. Die relative Anzahl der Städtepunkte (sehr wenig bis maximal viele) kann individuell eingestellt werden. **Wichtig!** Es dürfen keine Städte gelöscht oder hinzugefügt werden!

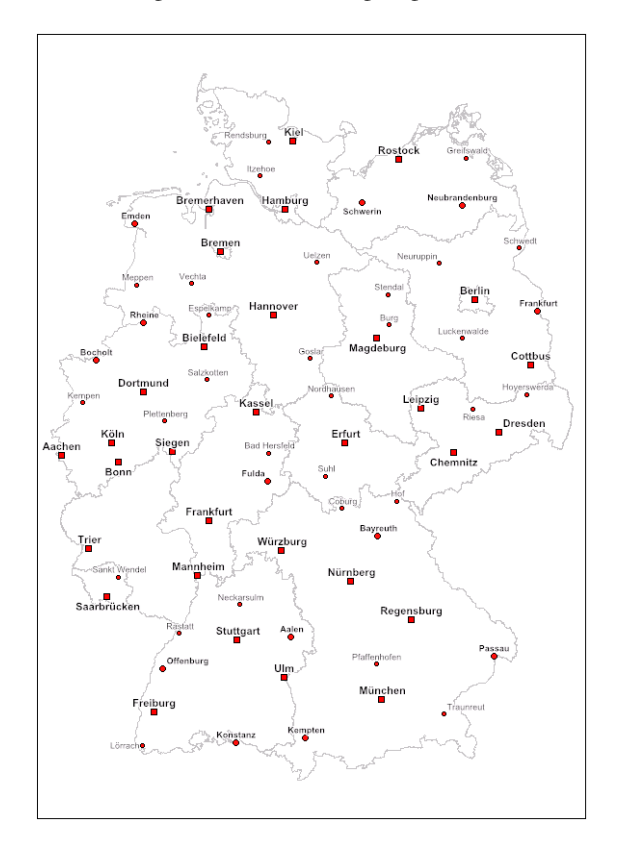

#### **Voraussetzung für den Einsatz dieses Makros:**

Sie müssen einen der Layer "XX Alle Städte 2015" in Ihre Karte aufnehmen. Diesen Layer finden Sie im Verzeichnis RegioPLUS in Ihrer Kartenbibliothek. Falls der Ordner beim ersten Start nicht dargestellt wird, aktualisieren Sie Ihre Kartenbibliothek mit rechtem Mausklick.

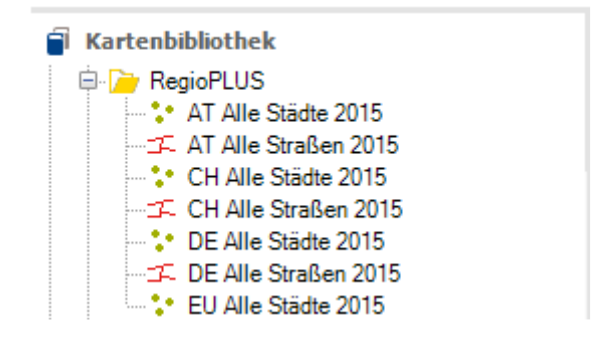

Der Layer passt sich beim Zoomen automatisch an, außer Sie haben explizit eingestellt, dass nur eine manuelle Anpassung erfolgen soll.

Die manuelle Anpassung wird gestartet mit **S** ANPASSUNG STÄDTELAYER STARTEN. Weitergehende Einstellungen können im Dialog S EINSTELLUNGEN STÄDTELAYER vorgenommen werden:

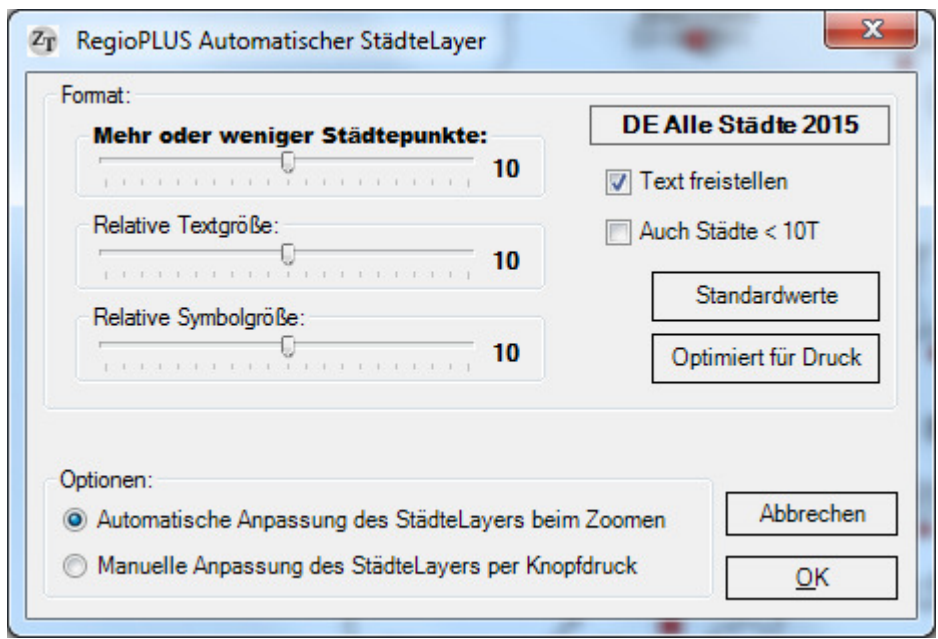

#### **Bereich Format:**

- *Mehr oder weniger Städtepunkte:* Hier können Sie auf einer Skala von 0 bis 20 die relative Anzahl der Städte einstellen, die dargestellt werden sollen.
- *Relative Textgröße:*  Hier können Sie auf einer Skala von 0 bis 20 die relative Textgröße aller Städtenamen einstellen.
- *Relative Symbolgröße:*  Hier können Sie auf einer Skala von 0 bis 20 die relative Symbolgröße aller Städtepunkte einstellen.
- *Text freistellen:*  Haken Sie diesen Punkt an, wenn die Beschriftungen freigestellt werden sollen. Dieses erhöht die Lesbarkeit der Städtenamen.
- *Auch Städte < 10T:*  Haken Sie diesen Punkt an, wenn auch Städte mit weniger als zehn Tausend Einwohner angezeigt werden sollen. Wenn Sie diesen Punkt anhaken erhöht sich die Berechnungsdauer etwas, sodass gerade bei "langsamen Rechner" eine etwas längere Wartezeit beim Zoomen entsteht.
- *Schaltfläche Standardwerte:*  Über die Schaltfläche Standardwerte werden alle Einstellungen auf Ihre Standardwerte zurückgesetzt.
- *Schaltfläche Optimiert für Druck:*  Über diese Schaltfläche werden die Text- und Symbolgrößen der Städte und die Städteanzahl auf Werte gesetzt, die für einen Ausdruck sinnvoll sind. Diese Werte müssen je nach Drucker und Landkarte gegebenenfalls noch korrigiert werden.

#### **Bereich Optionen:**

Legen Sie hier fest ob die Anpassung des StädteLayers automatisch oder manuell erfolgen soll.

Bei der Einstellung MANUELLE ANPASSUNG DES STÄDTELAYERS PER KNOPFDRUCK bleibt der StädteLayer auch beim Zoomen unverändert. Eine vielleicht erforderliche Anpassung muss mit & ANPASSUNG STÄDTELAYER STARTEN manuell gestartet werden. Vorteil: keine Wartezeit beim Zoomen.

Bei der Einstellung AUTOMATISCHE ANPASSUNG DES STÄDTELAYERS BEIM ZOOMEN wird der StädteLayer beim Zoomen immer sofort automatisch angepasst. Nachtteil: Wartezeit beim Zoomen.

Bei "langsamen Rechnern" empfiehlt sich die Einstellung MANUELLE ANPASSUNG DES STÄDTELAYERS.

### **2. Automatischer Straßenlayer**

Dieses Programmerweiterung dient zur automatischen Anpassung der vorgefertigten Straßenlayer "XX Alle Straßen 2015". Diese Layer enthalten jeweils alle zur Verfügung stehenden Straßen einer der drei Länder Deutschland (DE), Österreich (AT) oder der Schweiz (CH). Mit Hilfe des Addins werden automatisch genau so viele Straßen dargestellt, wie gerade sinnvoll ist. Die relative Anzahl der Straßen (sehr wenig bis maximal viele) kann individuell eingestellt werden.

**Wichtig!** Es dürfen keine Straßen gelöscht oder hinzugefügt werden!

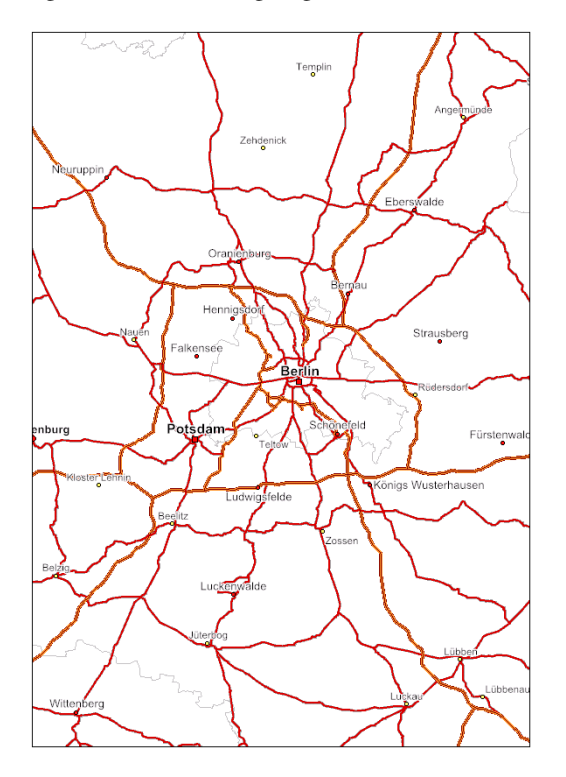

#### **Voraussetzung für den Einsatz dieses Makros:**

Sie müssen einen der Layer "XX Alle Straßen 2015" in Ihre Karte aufnehmen. Diesen Layer finden Sie im Verzeichnis RegioPLUS in Ihrer Kartenbibliothek. Falls der Ordner beim ersten Start nicht dargestellt wird, aktualisieren Sie Ihre Kartenbibliothek mit rechtem Mausklick.

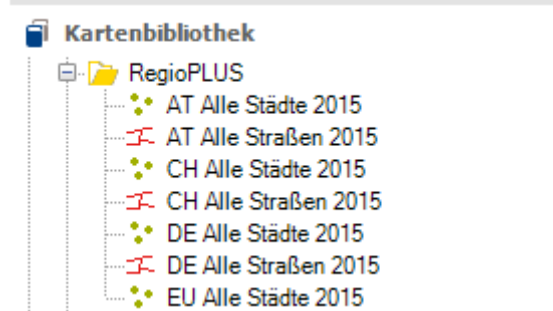

Der Layer passt sich beim Zoomen automatisch an, außer Sie haben explizit eingestellt, dass nur eine manuelle Anpassung erfolgen soll.

Die manuelle Anpassung wird gestartet mit **ANPASSUNG STRAßENLAYER STARTEN.** 

Weitergehende Einstellungen können im Dialog F- EINSTELLUNGEN STRAßENLAYER vorgenommen werden:

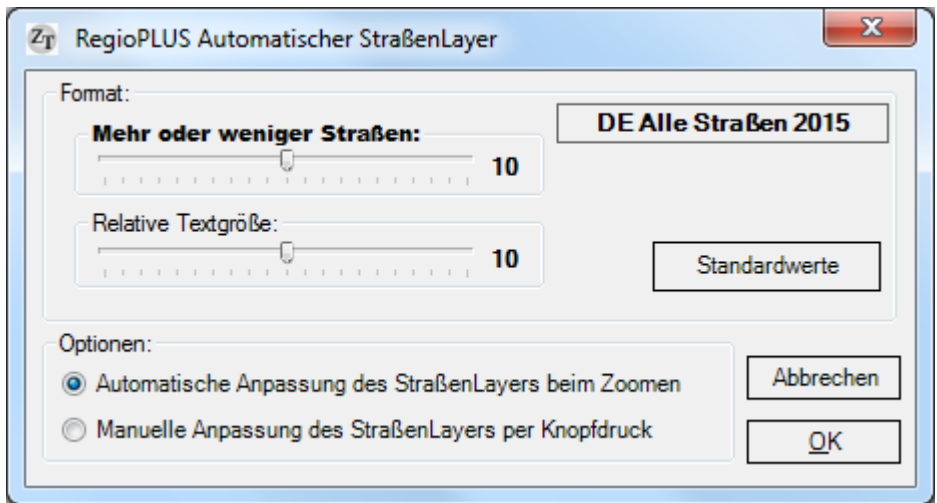

#### **Bereich Format:**

- *Mehr oder weniger Straßen:* Hier können Sie auf einer Skala von 0 bis 10 die relative Anzahl der Straßen einstellen, die dargestellt werden sollen.
- *Relative Textgröße:*  Hier können Sie auf einer Skala von 0 bis 10 die Textgröße der Autobahnen einstellen.
- *Schaltfläche Standardwerte:*  Über die Schaltfläche Standardwerte werden alle Einstellungen auf Ihre Standardwerte zurückgesetzt.

#### **Bereich Optionen:**

Legen Sie hier fest ob die Anpassung des StraßenLayers automatisch oder manuell erfolgen soll.

Bei der Einstellung MANUELLE ANPASSUNG DES STRAßENLAYERS PER KNOPFDRUCK bleibt der StraßenLayer auch beim Zoomen unverändert. Eine vielleicht erforderliche Anpassung muss mit  $\overline{\rightarrow}$  ANPASSUNG STRAßENLAYER STARTEN manuell gestartet werden. Vorteil: keine Wartezeit beim Zoomen.

Bei der Einstellung AUTOMATISCHE ANPASSUNG DES STRAßENLAYERS BEIM ZOOMEN wird der StraßenLayer beim Zoomen immer sofort automatisch angepasst. Nachtteil: Wartezeit beim Zoomen.

Bei "langsamen Rechnern" empfiehlt sich die Einstellung MANUELLE ANPASSUNG DES STRAßENLAYERS.

## **3. Größenskaliertes Einfärben nach Merkmalen**

Entspricht weitgehend der Standard-Funktion "Einfärben nach Merkmalen" für Punkte (Kundenstandorte, Händler etc.). Zusätzlich zur Vergabe von unterschiedlichen Symbolen werden hier aber auch automatisch unterschiedliche Symbolgrößen anhand von Umsatzwerten oder beliebigen anderen Werten vergeben.

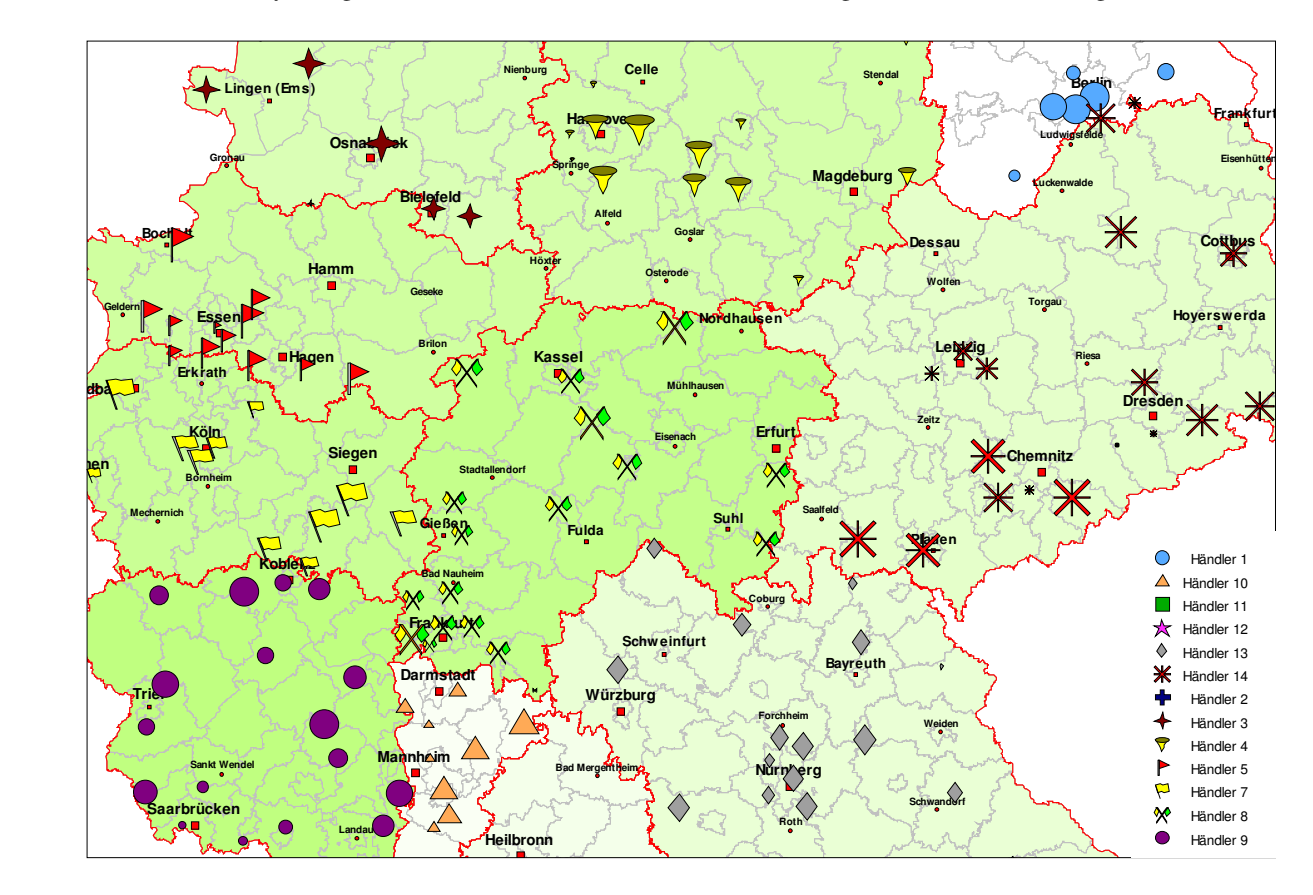

#### **Voraussetzung für den Einsatz dieser Zusatzfunktion:**

Dieses AddOn kann nur für Punkte verwendet werden, nicht aber für Gebiete oder Strecken.

Der Aufruf erfolgt durch Mausklick auf das Symbol **S**SKALIERTES EINFÄRBEN NACH MERKMALEN.

Folgender Dialog wird dargestellt:

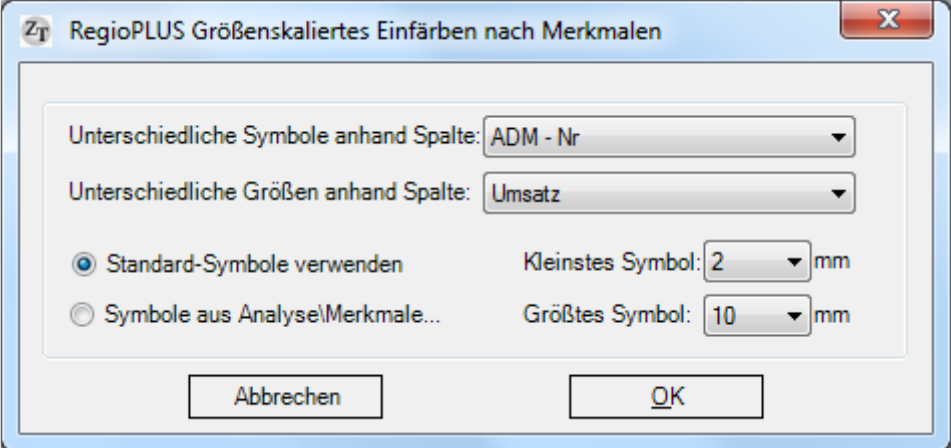

Diese Zusatzfunktion kann automatisch bis zu 500 schon vordefinierte Symbole zuweisen und zusätzlich anhand eines Zahlenwertes eine Größenskalierung der Symbole vornehmen (z.B. Kunden mit viel Umsatz werden groß, "Stille Kunden" sehr klein dargestellt). Dazu müssen Sie folgende Einstellungen vornehmen:

- Bei **VERSCHIEDENE SYMBOLE NACH...** stellen Sie die Datenspalte ein, anhand der unterschiedliche Symbole vergeben werden sollen (z.B. ADM-Nr, Händlernamen, Verkaufsgebiet etc.).
- Bei **GRÖßENSKALIERT NACH...** stellen Sie die Datenspalte ein, anhand der die Symbole unterschiedlich groß dargestellt werden sollen (z. B. Umsatz, Potenzial etc.)
- Bei **KLEINSTES SYMBOL:** können Sie die Größe für die kleinsten Punkte einstellen (z.B. für den Kunden mit dem geringsten Umsatz)
- Bei **GRÖßTES SYMBOL:** können Sie die Größe für die größten Punkte einstellen (z.B. für den Kunden mit dem höchsten Umsatz)
- Haben Sie in der vorliegenden Karte für den betreffenden Layer eine Einfärbung nach Merkmalen realisiert, so können Sie Ihre dort definierten Symbole verwenden. Dazu wählen Sie die Option **SYMBOLE AUS EINFÄRBEN NACH MERKMALEN** an.

*Hinweis:* Soll eine Legende dargestellt werden, arbeiten Sie zunächst mit der Standardanalyse **MERKMALE** und lassen sich hier eine Legende erstellen. Damit diese Legende immer erhalten bleibt, muss sie im Layoutmodus, mit rechtem Mausklick, von der Karte getrennt werden:

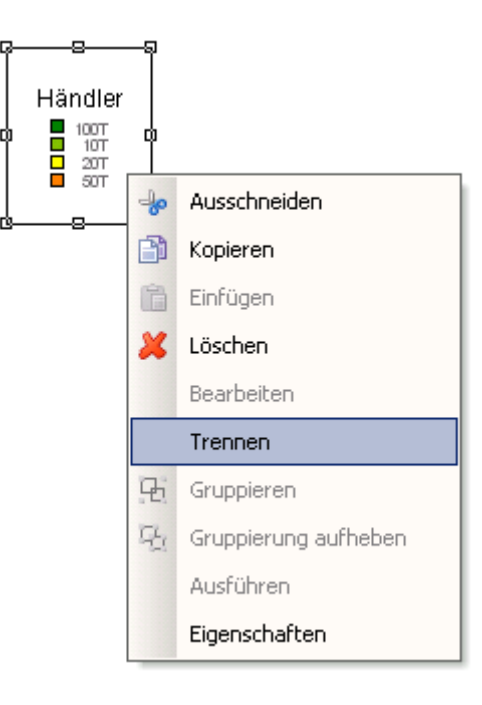

## **4. Verbindungslinien - Transportströme**

Mit Hilfe dieser Funktion können Elemente auf zwei beliebigen RegioGraph-Layern durch Linien miteinander graphisch verknüpft werden. Außerdem findet dabei automatisch eine Entfernungsberechnung (Luftkilometer) statt.

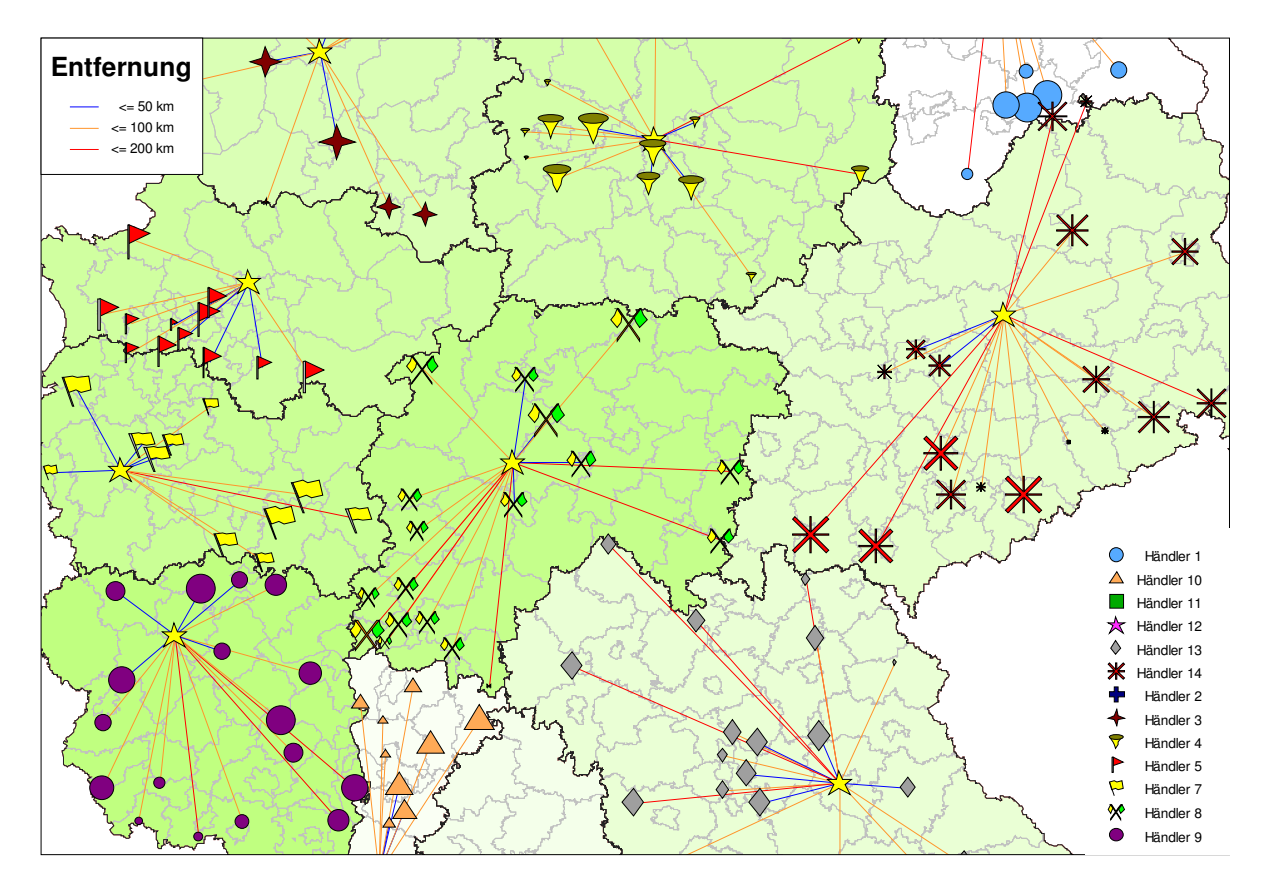

Der Aufruf erfolgt durch Mausklick auf das Symbol X VERBINDUNGSLINIEN EINZEICHNEN.

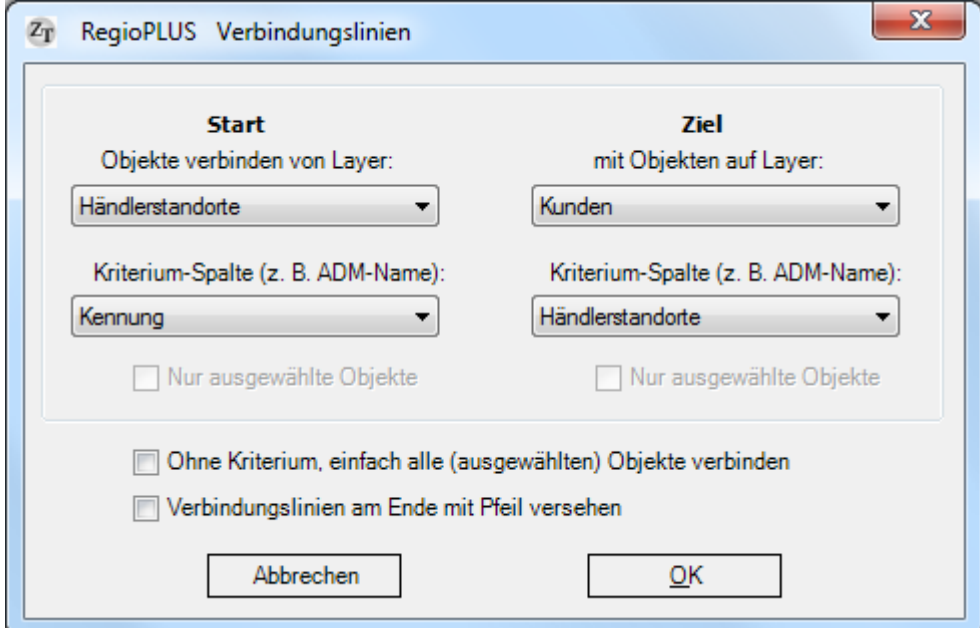

Im nun erscheinenden Dialog können Sie definieren, welche Elemente auf welchen Layern miteinander verknüpft werden sollen. Wollen Sie zum Beispiel Linien zwischen allen Kunden und deren zugehörigen Händlerstandorten einzeichnen lassen, stellen Sie einerseits den Layer mit Ihren Händler-Standorten, andererseits den Layer, auf dem Ihre Kunden eingezeichnet sind, ein. Wichtig ist nun, dass Sie zusätzlich die Kriteriums-Spalte für beide Layer definieren. In unserem Beispiel die Händler-Nr., die im Layer Händler-Standorte in der Spalte "Kennung" und bei den Kunden in der Spalte "Händler-Nr." steht. (Dieses bedeutet dann einfach: Verbinde alle Kunden mit einer bestimmten Händler-Nr. genau mit dem Händler, bei dem die entsprechende Händler-Nr. steht.)

Wenn Sie alle Objekte unabhängig von einem Kriterium verbinden möchten kreuzen Sie das Kontrollkästchen **OHNE KRITERIUM** an.

Wollen Sie nur Linien zu einem Händler (oder einigen bestimmten Händlern) einzeichnen, so markieren Sie, bevor Sie die Funktion starten, die entsprechenden Händler. Immer wenn auf einem Layer Elemente markiert sind, wird zusätzlich das Kontrollkästen **NUR MARKIERTE OBJEKTE** aktiv angezeigt. Lassen Sie das entsprechende Kontrollkästen aktiviert, so werden nur die markierten Elemente berücksichtigt. Dies können Sie für beide Layer unabhängig einstellen.

Wollen Sie am Ende der Linien einen Pfeil haben, kreuzen Sie das Kontrollkästen **VERBINDUNGSLINIEN AM ENDE MIT PFEIL VERSEHEN** an.

*Hinweis:* Die Linien werden auf einem eigenen Layer eingezeichnet, der automatisch angelegt wird und standardmäßig den Namen **Verbindungslinien** (bei weiteren: Verbindungslinien1, Verbindungslinie2 usw.) trägt. Wollen Sie die Verbindungslinien verändern, müssen Sie zunächst diesen Layer im Karteninhalt einstellen. Möchten Sie die Verbindungslinien aus der Karte entfernen, entfernen Sie diesen Layer aus dem Karteninhalt (rechter Mausklick).

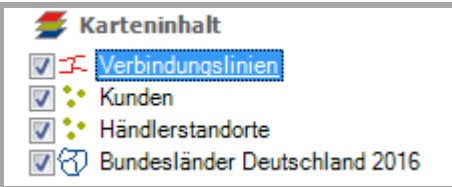

Einmal in der Karte eingezeichnet, können Sie die Verbindungslinien beliebig gestalten. Dabei können Sie alle klassischen RegioGraph-Funktionen benutzen:

- Beschriften der Linien über Darstellung\Beschriftung
- Individuelle Gestaltung der Linien über Darstellung\Linie
- Hinzufügen von Pfeilenden über Darstellung\Linie
- Entfernungsabhängige Einfärbung der Linien mit der Standardanalyse FLÄCHEN UND LINIEN NACH KLASSEN

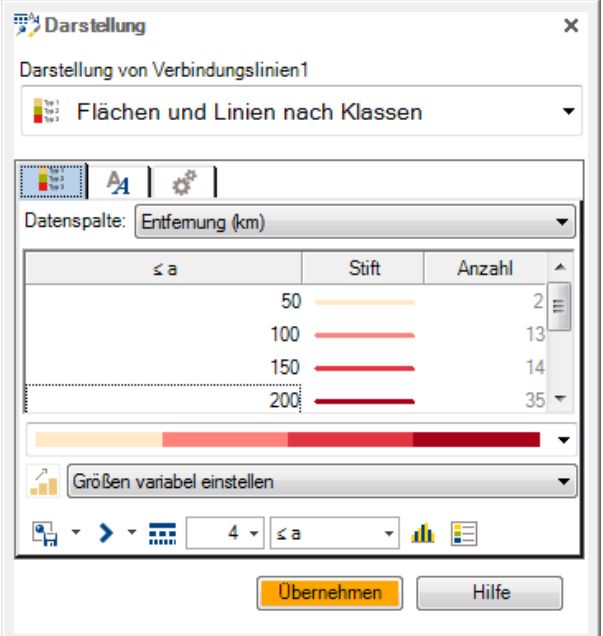

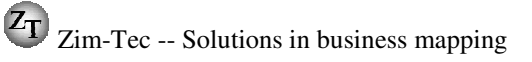

## **5. Nächstgelegene Standorte berechnen**

Findet für beliebige Objekte z. B. Postleitzahlgebiete oder Adressen (Kundenlisten, Interessenten etc.) anhand einer Standortliste die nächstgelegenen Standorte (Händler, Vertretungen, Servicetechniker etc.). Als Ausgabe erhalten Sie eine Textdatei, die für jede Postleitzahl oder Adresse die bis zu 20 nächsten Standorte listet (mit Angabe der Entfernung in km). Diese Datei kann z.B. in Excel geöffnet und weiterverarbeitet werden.

#### **Voraussetzung:**

Zunächst müssen sowohl die Adressliste als auch die Standortliste in jeweils einen separaten Punktelayer von RegioGraph geokodiert werden. Wollen Sie nicht mit einer Adressliste sondern mit einem Gebietslayer (z. B. Postleitzahlgebiete) arbeiten, muss dieser zunächst in das Projekt geladen werden. Beide Layer müssen gemeinsam in einer Karte auf einem Dokument integriert werden.

#### **Vorgehensweise:**

Öffnen/Aktivieren Sie die Landkarte, die sowohl die Adressliste(alternativ den Gebietslayer) als auch den Standortlayer enthält. Wollen Sie die Berechnung nicht für alle, sondern nur für ausgewählte Adressen/Gebiete durchführen, markieren Sie zunächst alle Relevanten. Starten Sie den Vorgang mit Mausklick auf das Symbol **IS** NÄCHSTGELEGENE STANDORTE BERECHNEN. Es erscheint folgender Dialog:

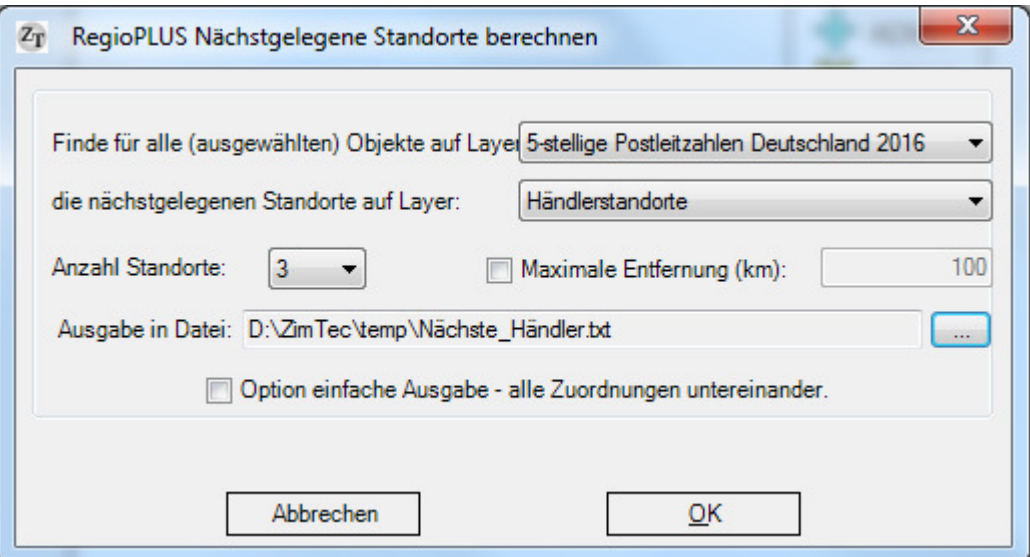

#### **Folgende Angaben müssen gemacht werden:**

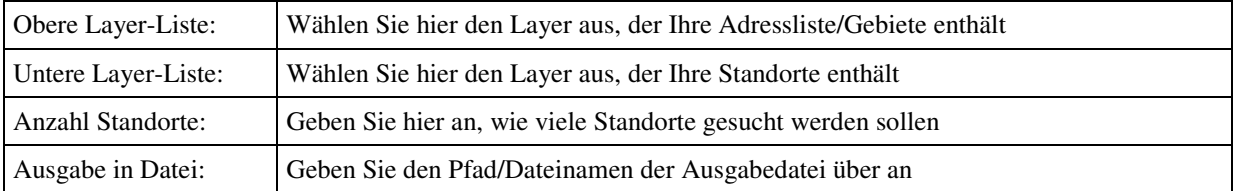

• Durch die Option "einfache Ausgabe" werden alle Zuordnungs-Paare (Start-Ziel) untereinander ausgegeben

Jeder Layertyp (Punkt, Linie, Fläche oder Gebiet) kann verwendet werden. Die verwendete Koordinate ist bei Punkten der Punkt an sich und bei allen anderen der Zentroid-Punkt.

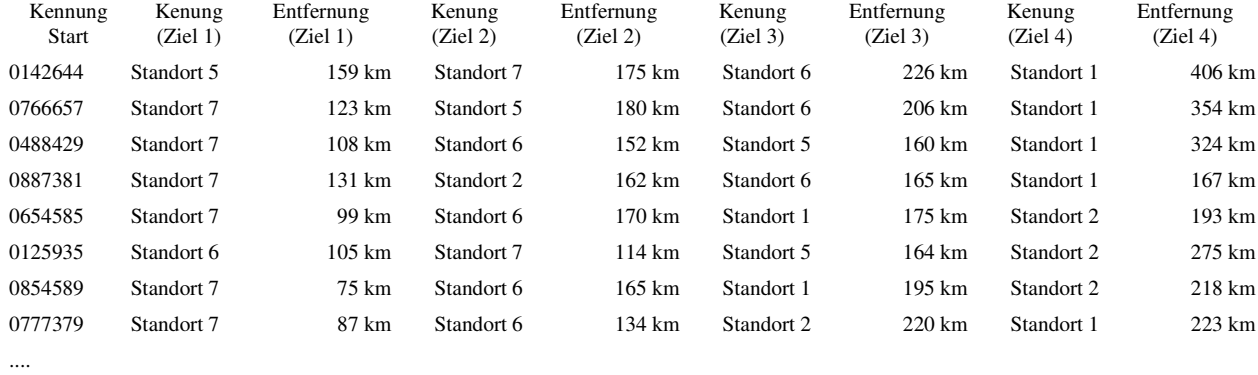

Als Ergebnis erhalten Sie eine Textdatei folgenden Aufbaus:

## **6. Automatischer Datenimport/Datenaktualisierung**

Importiert per Mausklick automatisch alle Spalten einer externen Datentabelle in eine RegioGraph-Layertabelle. Importiert werden können Excel-, Access- und Textdateien. Sind in der RegioGraph-Tabelle bereits gleichnamige Spalten vorhanden, können deren Daten aktualisiert werden.

#### **Folgende Bedingungen müssen erfüllt sein:**

• In einer separaten Datenspalte muss eine Gebiets-ID (z.B. die Postleitzahl) hinterlegt sein, die der Kennung in der RegioGraph-Tabelle entspricht. Diese Datenspalte muss nicht ganz vorne stehen!

Für Excel:

- Die Datentabelle muss eine einzeilige Überschrift haben
- In dem Tabellenblatt von Excel darf nur eine Datentabelle sein

Für Textdateien:

- Die Endung der Datei muss "txt" oder ".csv" lauten
- Das Trennzeichen der Datenfelder muss entweder der **Tab** oder der **Semikolon** sein
- In der **ersten** Zeile der Textdatei muss eine einzeilige Überschrift stehen

#### **Vorgehensweise:**

Öffnen Sie das relevante Projekt in RegioGraph. Aufgerufen wird der Datenimport/Datenaktualisierung durch Mausklick auf das Symbol  $\sum_{n=1}^{\infty}$  AUTOMATISCHER DATENIMPORT. Es erscheint folgender Dialog:

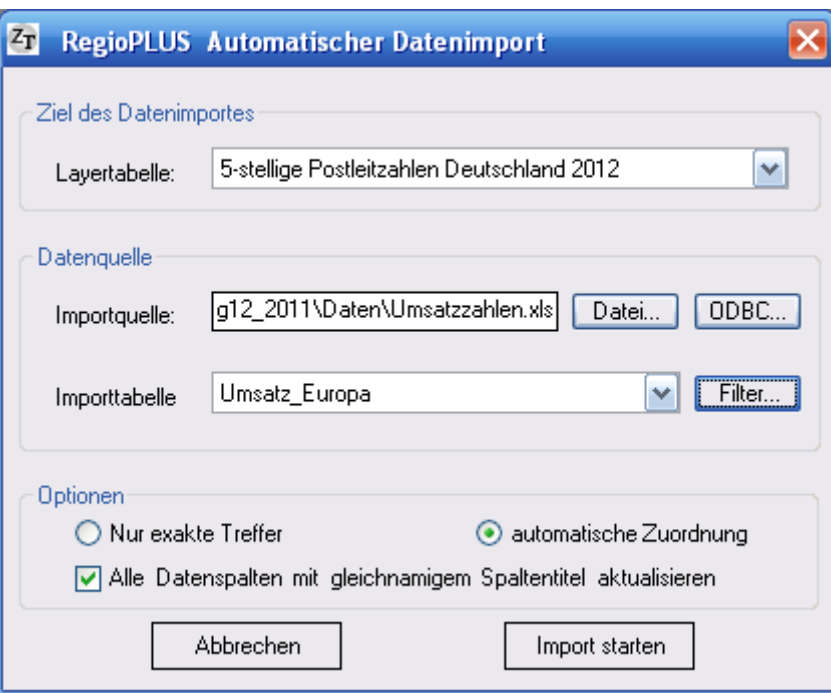

Folgende Einstellungen können vorgenommen werden:

#### **Ziel für den Datenimport:**

Stellen Sie hier die Layer-Tabelle ein, in die die Daten geschrieben werden sollen

#### **Datenquelle:**

a) **Datei**

Wählen Sie die entsprechende Importdatei und bei Excel und Access zusätzlich die entsprechende Importtabelle aus (In Excel z.B. die Tabelle1 = Erstes Tabellenblatt der Excel-Arbeitsmappe).

- b) **ODBC**
- Wählen Sie die entsprechende Importquelle und zusätzlich die entsprechende Importtabelle aus. c) **Filter**

Möchten Sie nicht alle Datensätze sondern nur Bestimmte importieren, können Sie dies über eine Selektion einstellen. Für die Eingrenzung können bis zu 5 Bedingungen definiert werden.

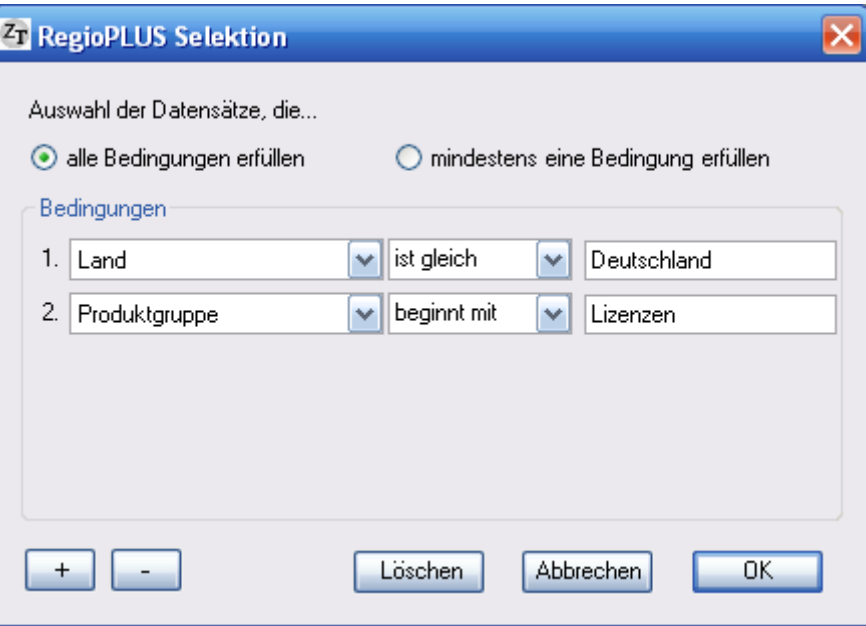

#### **Option Nur exakte Treffer / automatische Zuordnung**

Bei "Nur exakte Treffer" werden Datensätze nur zugewiesen wenn die Kennung exakt gefunden wird. Bei "automatische Zuordnung" erfolgt -wenn keine passende Kennung gefunden wird- immer eine Zuweisung zur (alphabetisch) nächst höheren Kennung.

#### **Option Alle Datenspalten mit gleichnamigem Spaltentitel aktualisieren:**

Kann immer angehakt bleiben. Außer Sie wollen bewusst die neuen Daten in neue Spalten schreiben auch wenn schon gleichnamige Spalten vorhanden sind. Bessere Vorgehensweise: Ändern der Spaltentitel in der Quelldatei!

#### **Wichtige Hinweise:**

Wollen Sie unter anderem eine Zuordnung (z. B. welche Postleitzahl gehört zu welchen Vertriebsgebiet) automatisch einspielen oder aktualisieren, müssen Sie bedenken, das diese Zuordnung in RegioGraph zwingend in der "Gehört zu"-Spalte verwaltet werden muss, damit eine Zusammenfassung erfolgt. Um zu gewährleisten, dass die Zuordnung auch in die richtige Spalte kommt, muss sie auch in der Quelldatei den Spaltentitel "Gehört zu" tragen. Auf richtige Schreibweise s. o. ist zwingend zu achten.

Datensätze die über eine Kennung verfügen, die RegioGraph nicht kennt (z. B. falsch geschriebene Postleitzahlen) werden abgewiesen und in einer Textdatei protokolliert. Ausnahme: Fehlt bei der Gebiets-ID/Kennung die führende Null, wird dieses automatisch korrigiert.

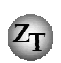

## **7. Automatische Adressplatzierung/Aktualisierung**

Spielt per Mausklick automatisch eine externe Adressenliste neu ein oder aktualisiert eine bereits vorhandene. Eingespielt werden können Excel-, Access- und Textdateien. Sind in der RegioGraph-Tabelle bereits gleichnamige Spalten vorhanden, können deren Daten aktualisiert werden.

#### **Die einzuspielenden Adressen müssen folgende Bedingungen erfüllen:**

- In einer separaten Datenspalte muss die Postleitzahl hinterlegt sein. Diese Datenspalte muss und darf nicht ganz vorne stehen!
- Die eindeutige ID der Adressen (z. B. die Kundennummer oder die Standort-Nr.; kann auch ein eindeutig immer gleichgeschriebener Name sein) **muss in der ersten Spalte** stehen.

Für Excel:

- Die Datentabelle muss eine einzeilige Überschrift haben
- In dem Tabellenblatt von Excel darf nur eine Datentabelle sein

Für Textdateien:

- Die Endung der Datei muss "txt" oder ".csv" lauten
- Das Trennzeichen der Datenfelder muss entweder der **Tab** oder der **Semikolon** sein
- In der **ersten** Zeile der Textdatei muss eine einzeilige Überschrift stehen

#### **Vorgehensweise:**

Öffnen Sie das relevante Projekt in RegioGraph. Aufgerufen wird der Adressplatzierung/Aktualisierung durch Mausklick auf das Symbol  $\mathbb{R}^2$  AUTOMATISCHE ADRESSPLATZIERUNG. Es erscheint folgender Dialog:

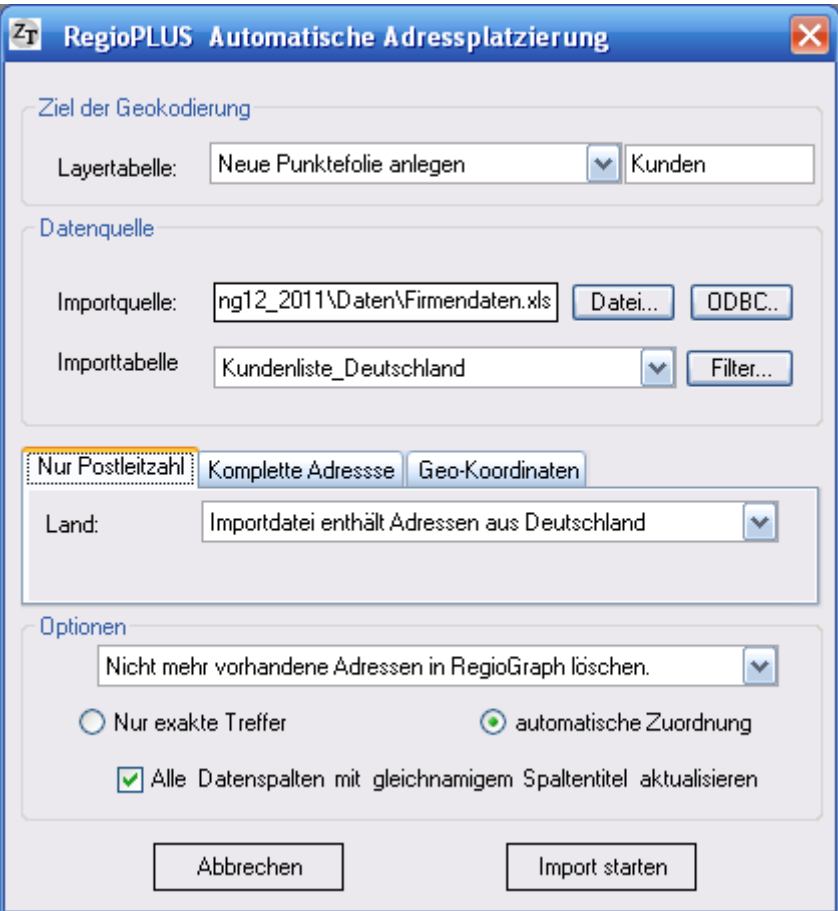

Folgende Einstellungen können vorgenommen werden:

#### **Ziel für die Geokodierung:**

Stellen Sie hier den Layer ein, in die die Adressen geschrieben werden sollen. Falls Sie mit einem neuen zunächst leeren Layer beginnen möchten, wählen Sie den letzten Punkt der Liste: "Neue Punktefolie anlegen" an.

#### **Datenquelle:**

a) **Datei**

Wählen Sie die entsprechende Importdatei und bei Excel und Access zusätzlich die entsprechende Importtabelle aus (In Excel z.B. die Tabelle1 = Erstes Tabellenblatt der Excel-Arbeitsmappe).

- b) **ODBC**
- Wählen Sie die entsprechende Importquelle und zusätzlich die entsprechende Importtabelle aus.
- c) **Filter**

Möchten Sie nicht alle Adressen sondern nur Bestimmte importieren, können Sie dies über eine Selektion einstellen. Für die Eingrenzung können bis zu 5 Bedingungen definiert werden.

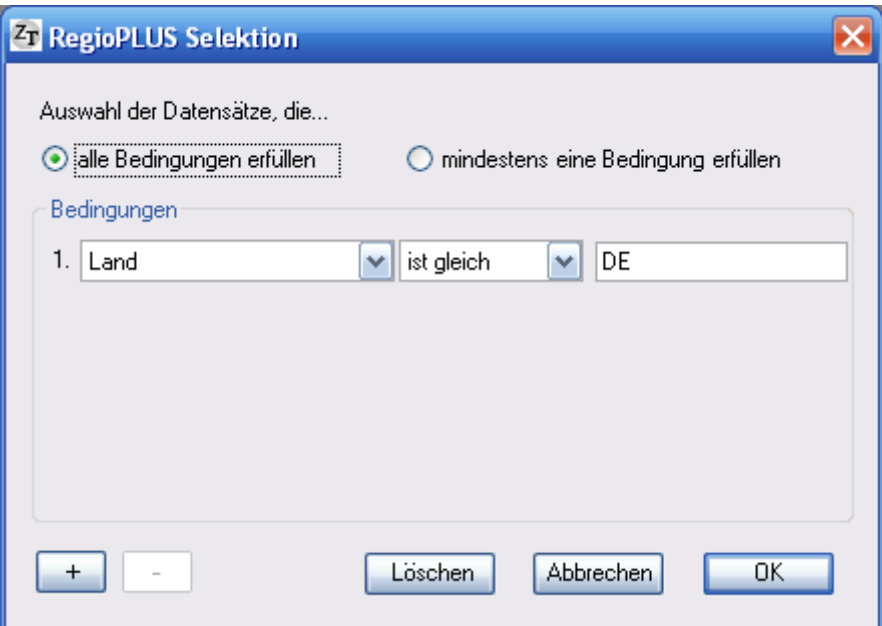

#### **Optionen für die Platzierung der Adressen**

Die Platzierung der Adressen erfolgt entweder nur über die Postleitzahl, die komplette Adresse (Straße/Hausnummer, Postleitzahl, Ort) oder über geografische Koordinaten.

#### **Nur Postleitzahl:**

Stellen Sie hier entweder Deutschland, Österreich **oder** die Schweiz ein. Je nach dem aus welchem Land die Adressen stammen

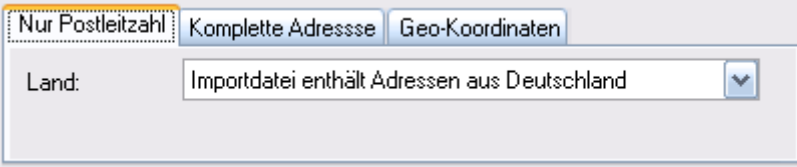

Alternativ können Sie auch die Einstellung **IMPORTDATEI ENTHÄLT ADRESSEN EINES ANDEREN LANDES** anwählen. Dabei muss dann zusätzlich der Postleitzahlen-Layer des entsprechenden Landes eingestellt werden.

Nur Postleitzahl Komplette Adressse Geo-Koordinaten

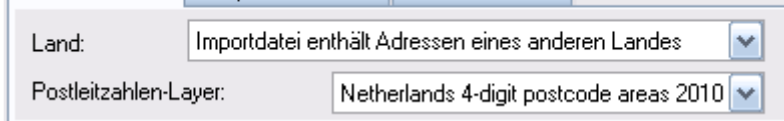

#### **Komplette Adresse (Nur für RegioGraph Planung!)**

Stellen Sie hier die Spalten mit der Angabe zu Land, Straße (Straße mit Hausnummer), Postleitzahl und Ort ein.

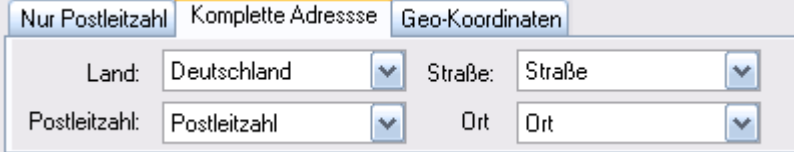

#### **Geo-Koordinaten**

Stellen Sie hier die Spalten mit der Geografischen Länge und geografischen Breite ein (Die Koordinaten müssen in Dezimalgrad vorliegen: GeoX: 9,65458 GeoY: 50,25484).

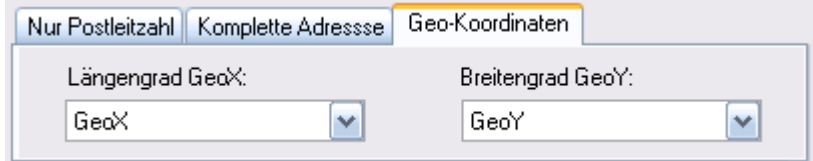

#### **Alle Datenspalten mit gleichnamigem Spaltentitel aktualisieren:**

Kann immer angehakt bleiben. Außer Sie wollen bewusst die neuen Daten in neue Spalten schreiben auch wenn schon gleichnamige Spalten vorhanden sind. Bessere Vorgehensweise: Ändern der Spaltentitel in der Quelldatei!

#### **Option Nur exakte Treffer / automatische Zuordnung**

Bei "Nur exakte Treffer" werden Datensätze nur zugewiesen wenn die Kennung exakt gefunden wird. Bei "automatische Zuordnung" erfolgt -wenn keine passende Kennung gefunden wird- immer eine Zuweisung zur (alphabetisch) nächst höheren Kennung.

#### **Option - Nicht mehr vorhandene Adressen löschen oder beibehalten:**

Standardmäßig werden alle die Adressen (die bereits in RegioGraph vorhanden sind) gelöscht, die es in der Importdatei nicht mehr gibt. Durch Einstellen der Option "Alle bestehenden Adressen beibehalten. Nur ergänzen." wird dieses verhindert. Dies ist z. B. dann sinnvoll wenn Adressen aus zwei Importdateien gemeinsam in einem Layer dargestellt werden sollen. Dann ist aber auf eine einheitliche Betitelung der Datentabellen zu achten.

#### **Wichtige Hinweise:**

Wollen Sie unter anderem eine Zuordnung (z. B. welcher Kunde gehört zu welchen Vertriebsmitarbeiter) automatisch einspielen oder aktualisieren, müssen Sie bedenken, das diese Zuordnung in RegioGraph zwingend in der "Gehört zu"-Spalte verwaltet werden muss, damit eine Zusammenfassung erfolgt. Um zu gewährleisten, dass die Zuordnung auch in die richtige Spalte kommt, muss sie auch in der Quelldatei den Spaltentitel "Gehört zu" tragen. Auf richtige Schreibweise s. o. ist zwingend zu achten.

Adress-Datensätze die über eine Postleitzahl verfügen, die RegioGraph nicht kennt (z. B. falsch geschriebene Postleitzahlen) werden abgewiesen und in einer Textdatei protokolliert. Ausnahme: Fehlt bei der Postleitzahl die führende Null, wird dieses automatisch korrigiert.

Beim Platzieren der Adress-Datensätze wird immer zunächst geschaut, ob es die Adresse bereits gibt; dieses erfolgt über die ID der Adressen (s.o.), die immer in der ersten Spalte stehen muss. Nur wenn der Adress-Datensatz noch nicht vorhanden ist, wird ein neuer Punkt (Standort, Kunde etc.) platziert, ansonsten werden nur die Daten (Umsatz etc.) aktualisiert.

Sind in der Datenquelle weniger Adressen vorhanden als in der RegioGraph-Tabelle, werden alle Adressen die es nicht mehr gibt in RegioGraph gelöscht! Alle gelöschten Adressen werden protokolliert. Ausnahme: Sie haben bei Optionen eingestellt das bestehende Adressen nicht gelöscht werden sollen.

Kommen mehrere Datensätze mit der gleichen ID, wird in RegioGraph nur ein Punkt (Standort, Kunde etc.) erzeugt. Diesem Punkt werden dann die Summen aller numerischen Werte zugeordnet.

## **8. Ein/Ausblenden über mehrere Layer**

Mit den Standardwerkzeugen von RegioGraph kann für jeden Kartenlayer separat definiert werden, welche der vorhandenen Objekte gerade sichtbar sein sollen. Allerdings ist es in vielen Fällen sehr aufwendig alle gewünschten Objekte zu markieren (Manuell oder über Selektion) und die entsprechenden Ein/Ausblendungen vorzunehmen. Insbesondere wenn mehrer Layer betroffen sind.

Mit Hilfe der Funktion EIN/AUSBLENDEN ÜBER MEHRERE LAYER können alle Ein/Ausblendungen für bis zu 4 Layer gleichzeitig durchgeführt werden.

*Einzige Voraussetzung*: Alle Layer enthalten ein gemeinsames Kriterium (Merkmal), anhand dessen die Entscheidung getroffenen werden kann ob das Objekt sichtbar oder unsichtbar sein soll.

Beispiel:

Sie haben eine Karte mit Händlerstandorten und eine weiteren Kartenfolie mit Kunden. Nun wollen Sie aber nur einen Händler und nur dessen Kunden sehen.

Starten Sie den Prozess mit **EIN/AUSBLENDEN ÜBER MEHRERE LAYER:** 

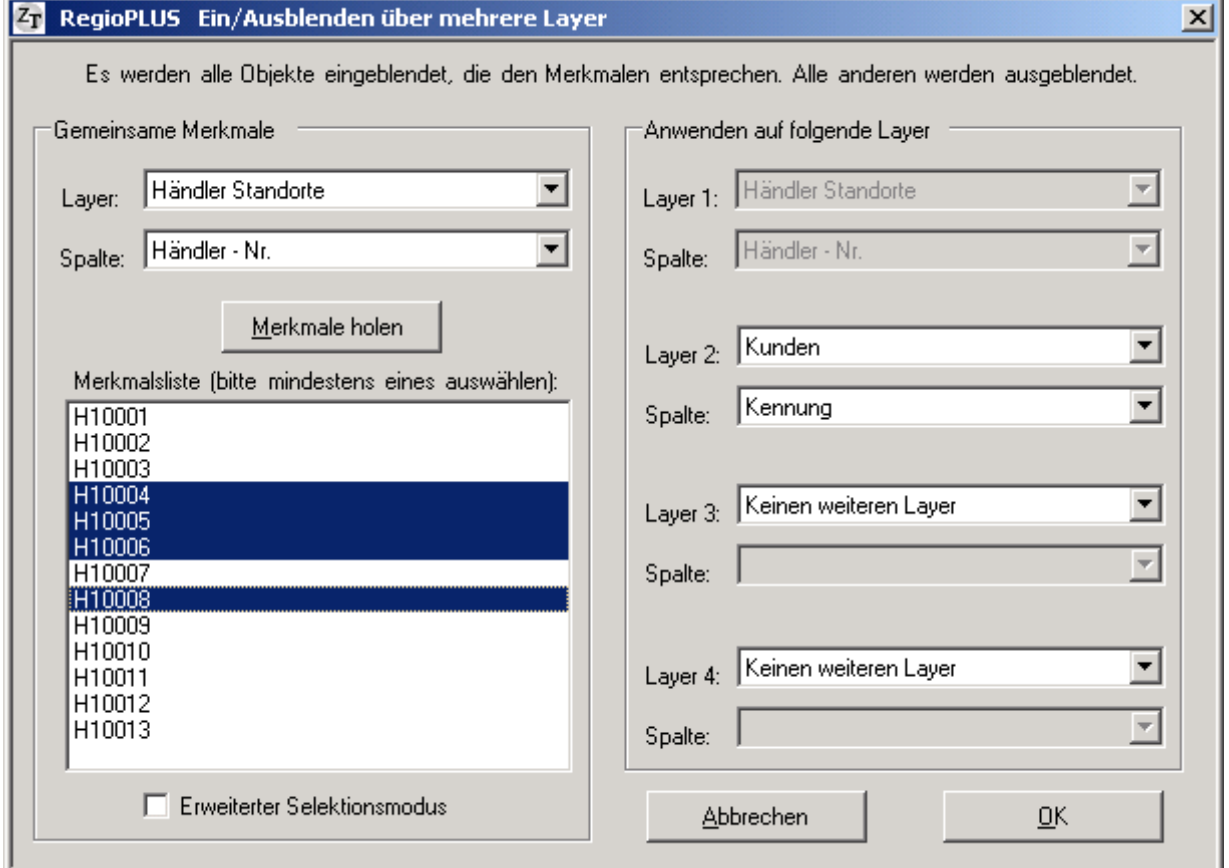

#### **Bereich Gemeinsame Merkmale**

- Stellen Sie bei GEMEINSAMEN MERKMAL den Layer und die Spalte ein, anhand derer ein/ausgeblendet werden soll.
- Lassen Sie sich alle verschiedenen Merkmale durch Knopfdruck auf Merkmale holen auflisten.
- Markieren Sie in der Merkmalsliste ein oder mehrere Einträge (ausgewählte werden blau hinterlegt)

#### **Bereich Anwenden auf folgende Layer**

• Der erste Layer ist immer der Layer den Sie im Bereich GEMEINSAME MERKMALE eingestellt haben. Diese Einstellung kann nicht geändert werden

*Es können bis zu drei weitere Layer eingestellt werden, in denen ebenfalls ein/ausgeblendet werden soll:* 

- Stellen Sie die entsprechenden Layer ein und wählen Sie die Spalte an, die das gemeinsame Merkmal enthält (In unserem Beispiel den Kunden-Layer mit der Spalte Händler-Nr.; d. h. wir wollen nur Kunden sehen, bei denen eine der markierten Händlernummern eingetragen ist)
- Starten Sie den Vorgang mit Klick auf OK.

Als Ergebnis erhalten Sie eine Karte auf der nur die Objekte zu sehen sind, bei denen eines der ausgewählten Merkmale hinterlegt ist.

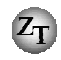

### **9. RegioPLUS Monitor**

Der RegioPLUS Monitor zeigt Ihnen eine übersichtliche Statistik über den aktiven Layer. Dabei kann der Layer als Tabelle geöffnet oder in einer Landkarte eingebunden sein. Die Statistik bezieht sich dabei immer auf alle gerade markierten (selektierten) Objekte. Insbesondere bei der Gebietsplanung ist der RegioPLUS Monitor ein unverzichtbares Hilfsmittel um stets einen Überblick zu behalten. Neben der Anzahl der aktuell markierten Objekte werden die Summen der aller (bis zu acht) numerischen Spalten aus der Tabelle angezeigt.

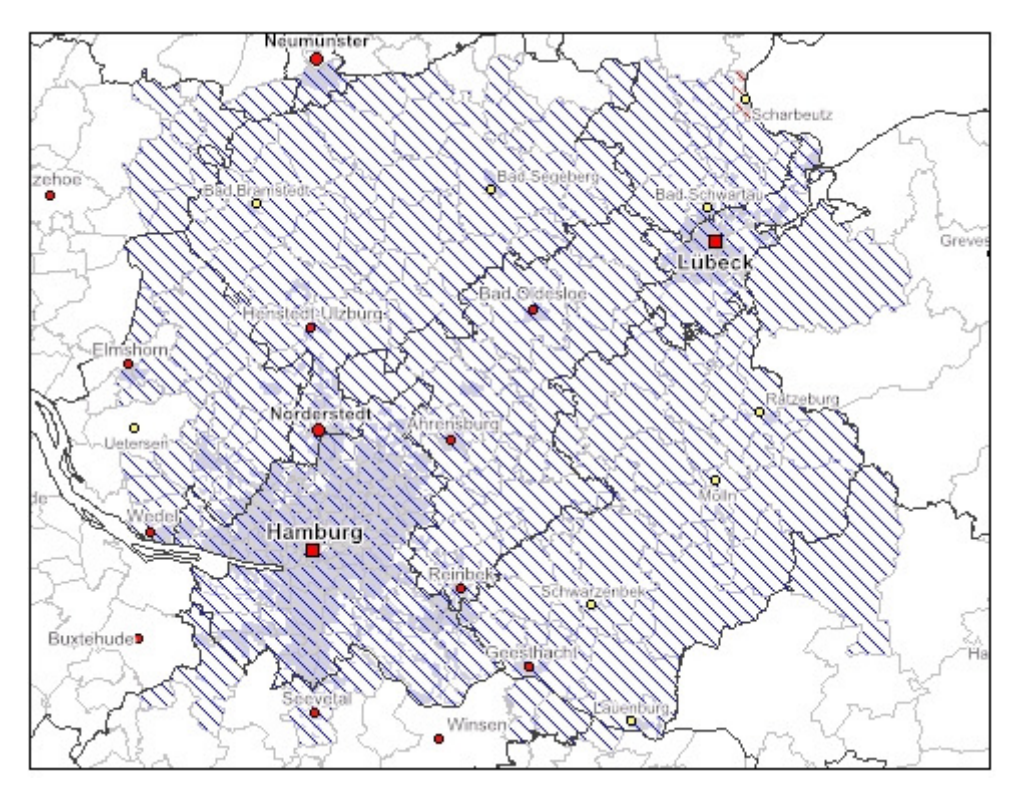

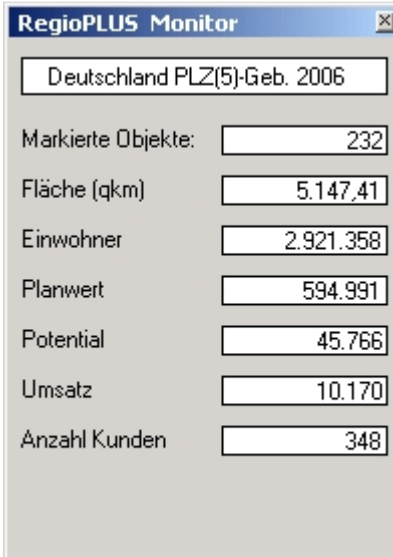

Eingeblendet wird der Monitor durch Mausklick auf RegioPLUS Monitor.

 Sie können jederzeit den Arbeitslayer wechseln und neue Markierungen durchführen.

Geschlossen wird der RegioPLUS Monitor durch Mausklick auf das Kreuz oben rechts immer Fenster.

#### **Hinweis:**

 Enthält Ihre Tabelle mehr als acht numerische Spalten können Sie bei Bedarf die Reigenfolge der Spalten in der Tabelle über die Tabellenstruktur ändern. Im Monitor werden immer die vorderen acht numerischen Spalten angezeigt.

#### **Typische Anwendung:**

 Bei einer Gebietsplanung soll ein Vertriebsgebiet um weitere 50 Kunden (oder zusätzliches Potential, Umsatz etc.) vergrößert werden. Markieren Sie so viele Postleitzahlgebiete bis Ihnen der Monitor diesen Wert anzeigt und ordnen Sie dann diese PLZ-Gebiete zu.

### **10. RegioPLUS AutoText**

Mit Hilfe dieser Funktion können Sie AutoTexte auf Ihren Dokumenten erstellen. Neben Datum und verschiedenen Namen stehen auch Statistikfunktionen bereit. Autotexte werden in bestehende leere Textfelder eingefügt und können jederzeit per Klick aktualisiert werden. AutoText können nicht mit einem HyperLink hinterlegt werden, da die AutoText-Funktion diesen Eintrag nutzt. Manipulieren Sie bei einem Auto-Textfeld den HyperLink gehen die Einstellungen verloren.

Beispiele für AutoText sind:

- Karte erstellt am: 13.12.2010
- Außendienstgebiet: AD101
- Datei: Planung 2007
- Anzahl A-Kunden: 225
- Anzahl Kunden Umsatz größer 100.000 €: 108
- Umsatz 2010 in AD-Gebiet101: 2.453.000  $\epsilon$

AutoTexte können **kopiert** und auf anderen Dokumenten eingefügt und auch innerhalb von **Dokumentvorlagen** abgespeichert werden. Es können auf einem Dokument beliebig viele AutoTexte platziert werden. Bei der vollautomatischen Kartenproduktion mit RegioPLUS-AutoMap werden alle vorhandenen AutoTexte automatisch aktualisiert.

AD-Mitarbeiter: Gaby Zimmermann

(Date): C:\Programme\District X\Projects\Planung2007.gfk )

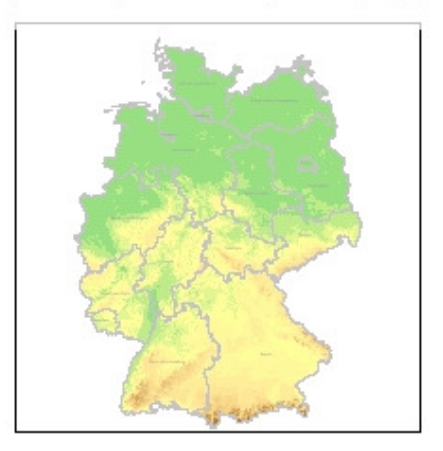

Anzahl Kunden: 2.345 AnZahl Interessenten: 5.235

Erstellt am: 15.02.2007

### **AutoText-Definition**

Um einen AutoText zu etablieren fügen Sie auf einem Dokument zunächst ein neues leeres Textfeld ein ( Menüband: Einfügen\Textfeld). Klicken Sie kurz außerhalb des Textfeldes auf Ihrem Dokument und klicken Sie dann auf das Textfeld. Damit haben Sie das Textfeld ausgewählt (Alternativ können Sie auch ein bereits vorhandenes Textfeld anwählen). Benutzen Sie dann die Funktion <sup>Fin</sup>AUTOTEXT DEFINITION um die den

AutoText zu definieren:

Hinweis: Das Symbol <sup> $\equiv$ </sup> AUTOTEXT DEFINITION finden Sie in der Auswahlliste von **A**AUTOTEXT EINSTELLUNGEN.

Es erscheint folgender Dialog:

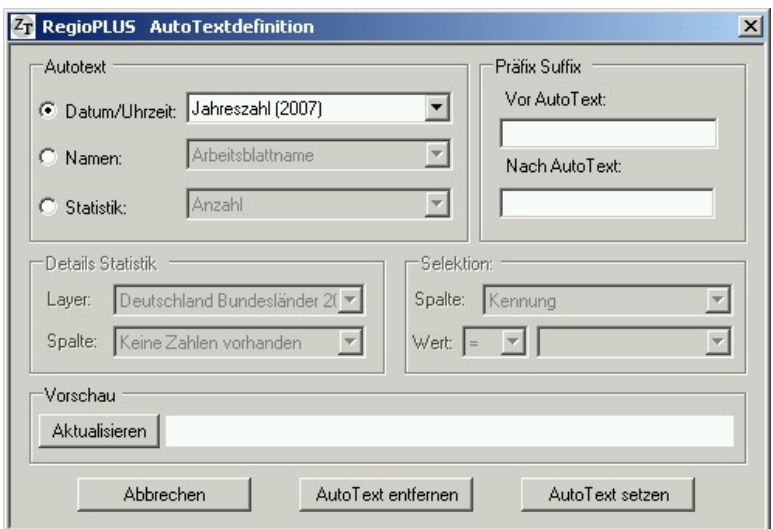

**Im Bereich AutoText** stehen folgende AutoText-Gruppen zur Auswahl: Datum, Namen und Statistiken.

**Datum**: Sie können hier unter 7 verschiedenen Datums- und Zeitformaten auswählen

**Name**: Sie können hier unter verschiedenen Möglichkeiten auswählen (Ab dem dritten Eintrag sind sie aber nur in Verbindung mit AutoMap relevant. Siehe dort.)

**Statistik**: Hier stehen vier Möglichkeiten zur Auswahl, die jeweils weitere Einstellungen erfordern

- 1. **Anzahl**: Liefert die Anzahl der Objekte (Kunden, Gebiete) auf dem ausgewählten Kartenlayer
- 2. **Summe**: Liefert die Summe einer Datenspalte (Umsatz etc.) aus dem ausgewählten Kartenlayer
- 3. **Anzahl selektiv**: Liefert die Anzahl der Objekte (Kunden, Gebiete) die einer bestimmten Bedingung entsprechen (s. u.)
- 4. **Summe selektiv:** Liefert die Summe aus einer Datenspalte, aber nur von den Objekten (Kunden, Gebiete), die einer bestimmen Bedingung entsprechen (s. u.)

#### **Bereich Details Statistik:**

- Stellen Sie hier den Layer ein den Sie auswerten möchten (Obere Auswahlliste).
- Wenn es um Summen geht können Sie hier auch die auszuwertende Datenspalte einstellen (Untere Auswahlliste). Falls dabei nur der Eintrag "Keine Zahlen vorhanden" erscheint, ist eine Auswertung nicht möglich, stellen Sie um auf Anzahl.

#### **Bereich Selektion:**

- Stellen Sie die Datenspalte ein nach der die Bedingung definiert werden soll (Obere Auswahlliste).
- Stellen Sie das Vergleichszeichen ( = ,  $\langle \rangle$  ,  $\rangle$  = ,  $\rangle$  ,  $\langle \rangle$  ,  $\rangle$  = ,  $\sim$  ,  $\#$  ) ein
- Geben Sie einen Vergleichswert in das untere Eingabefeld ein.

Beispiel: Es sollen nur Kunden berücksichtigt werden deren Umsatz größer oder gleich 10.000 € ist

- Einzustellende Datenspalte = Umsatz
- $Vergleichszeichen = ">="$
- Vergleichswert = "10000"

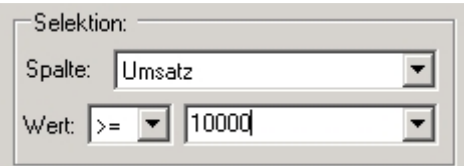

#### **Hinweise:**

- Das Vergleichszeichen ~ steht für "enthält den Text"; zum Beispiel: Spalte Firmenname ~ "Linde" bedeutet: Alle Firmen deren Firmennamen irgendwo "Linde" enthält.
- Das Vergleichszeichen # steht für "fängt an mit Text"; zum Beispiel: Spalte Firmenname # "Linde" bedeutet: Alle Firmen deren Firmennamen mit "Linde" anfängt.

**Bereich Präfix/Suffix:** geben Sie hier den Text ein der vor oder/und nach dem AutoText erscheinen soll

#### **Hinweise:**

- Um einen Abstand zu erhalten, bitte Leerzeichen eingeben
- Kann für alle AutoTexttypen verwendet werden
- Eine direkte Eingabe im Textfeld ist nicht möglich!

**Bereich Vorschau:** Klicken Sie hier auf **AKTUALISIEREN** um eine Vorschau zu erhalten

**Speichern der Einstellungen**: Durch Klick auf **AUTOTEXT SETZEN** speichern Sie Ihre Einstellungen

### **AutoText aktualisieren**

Mit Klick auf **A**<sup>L</sup>AUTO**TEXT AKTUALISIEREN** werden alle AutoTexte im aktuellen Dokument aktualisiert.

### **AutoText zeigen**

Mit Klick auf  $A^{\mathbb{Q}}$ **AUTOTEXT ZEIGEN** werden alle AutoTexte im aktuellen Dokument angezeigt.

In den Textfeldern mit AutoText erscheint <AutoText> gefolgt vom AutoTextTyp

<AutoText> <Name>

Mit **A**<sup>L</sup>**AUTOTEXT AKTUALISIEREN** wechseln Sie zurück zur Normal-Darstellung.

### **AutoText löschen**

Mit Klick auf **AUTOTEXT LÖSCHEN** kann ein **einzelnes** AutoText-Element wieder gelöscht werden.

### **11. Generieren von Zoombereichen**

Mit Hilfe dieser Funktion generieren Sie einen FlächenLayer, der die eingestellte Anzahl an Zoomfeldern enthält. Dieser FlächenLayer kann in Kombination mit dem Layoutgenerator eingesetzt werden, um die Landkarte zerlegt auf diese Zoombereiche auszugeben.

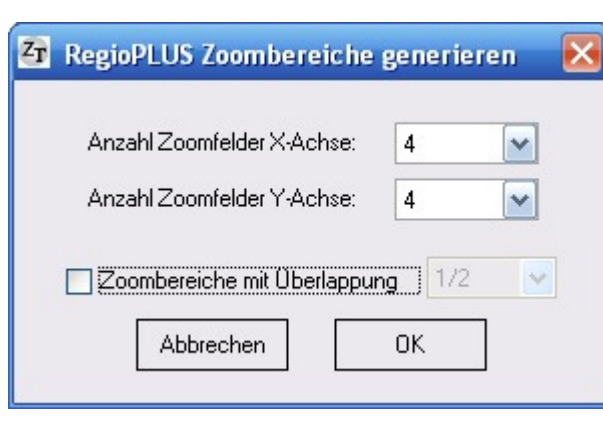

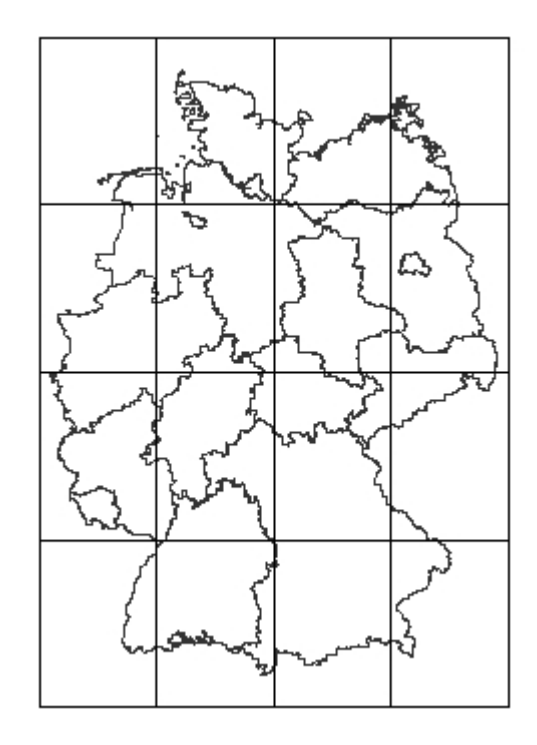

#### **Hinweis:**

Wenn Sie die Option "Zoombereiche mit 1/2 Überlappung generieren" aktivieren erhöht sich die Anzahl der Zoomfelder in X- oder Y-Achsen-Richtung jeweils um die eingestellte Anzahl -1. Beispiel: Sie haben 4 x 4 Zoomfelder eingestellt und die Option aktiviert. Ergebnis: Es werden 4 x 4 nebeneinander liegende Felder generiert, insgesamt aber 7 x 7 sich um 50 % überlappende Zoomfelder. Entsprechendes gilt für die Einstellungen 2/3 und 3/4 Überlappung.

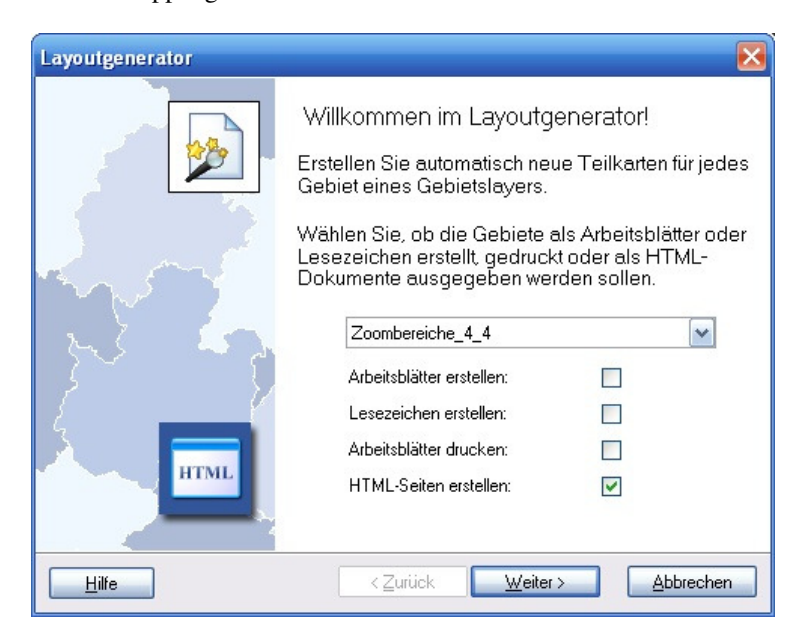

## 12.  $\mathbf{F}$  Symbole automatisch ausrichten

Mit Hilfe dieser Funktion können Sie die Symbole oder Diagramme eines KartenLayers automatisch ausrichten lassen. Dabei wird versucht Überlappungen zu vermeiden.

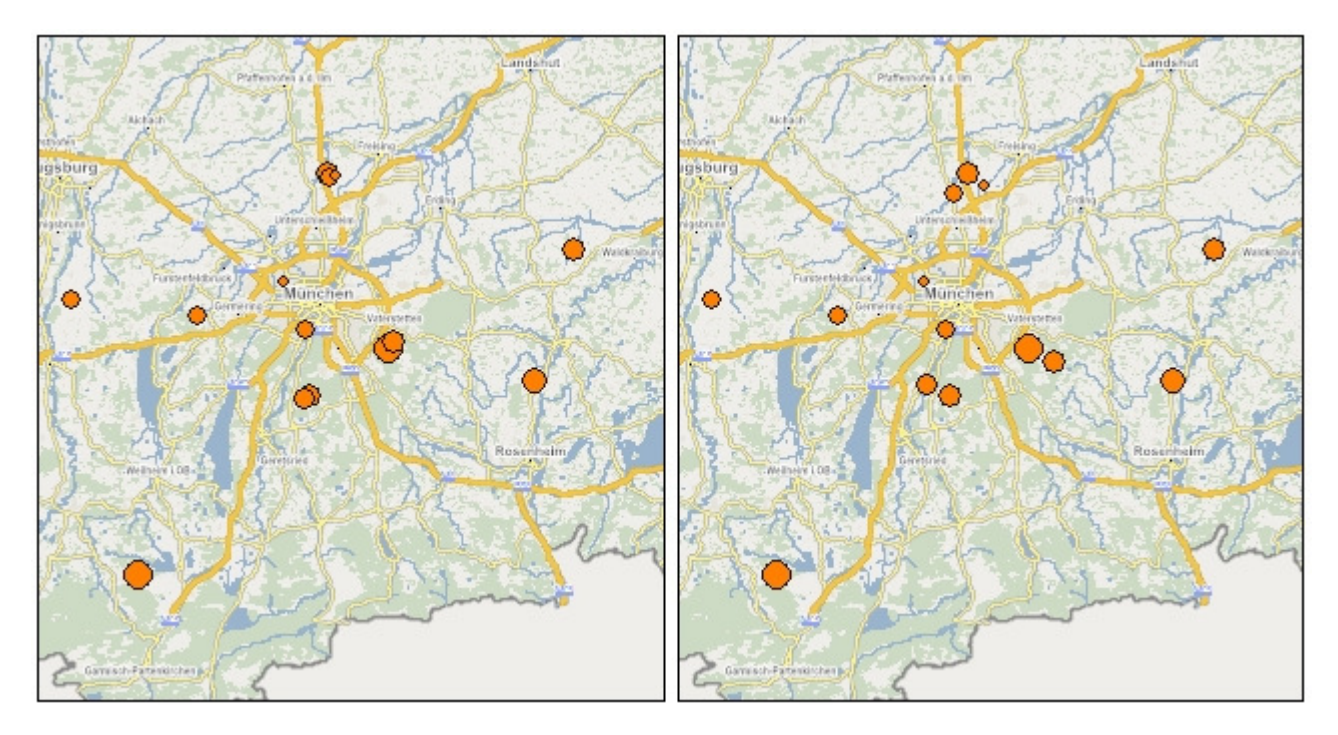

Stellen Sie zunächst den relevanten KartenLayer als ArbeitsLayer im Fenster Karteninhalt ein. Wenn Sie einen Linien oder FlächenLayer verwendet, sollte auf diesem KartenLayer ein Symbol- oder Diagrammdarstellung aktiv sein. Bei PunkteLayern ist jede Darstellung mit Ausnahme der 3D Gitternetz-Analyse möglich.

#### **Achtung!**

Bei einem PunkteLayer wird die tatsächliche Position der Objekte manipuliert. Dieses wirkt sich deshalb auch auf andere Dokumente/Landkarten aus! Ausnahme: Es ist eine Diagramm oder Piktogramm-Darstellung eingestellt.

Bei einer Symbol-Darstellung (Analyse) auf einem Linien oder Flächen-Layer und bei einer Diagramm-Darstellung (hier auch für PunkteLayer) wird die Änderung nur in der geraden aktiven Landkarte vorgenommen.

Punkte/Symbole die gerade ausgeblendet sind (LANDKARTE\EIN-/AUSBLENDEN) bleiben unberücksichtigt!

Klicken Sie auf  $\pm$  Symbole automatisch ausrichten:

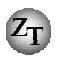

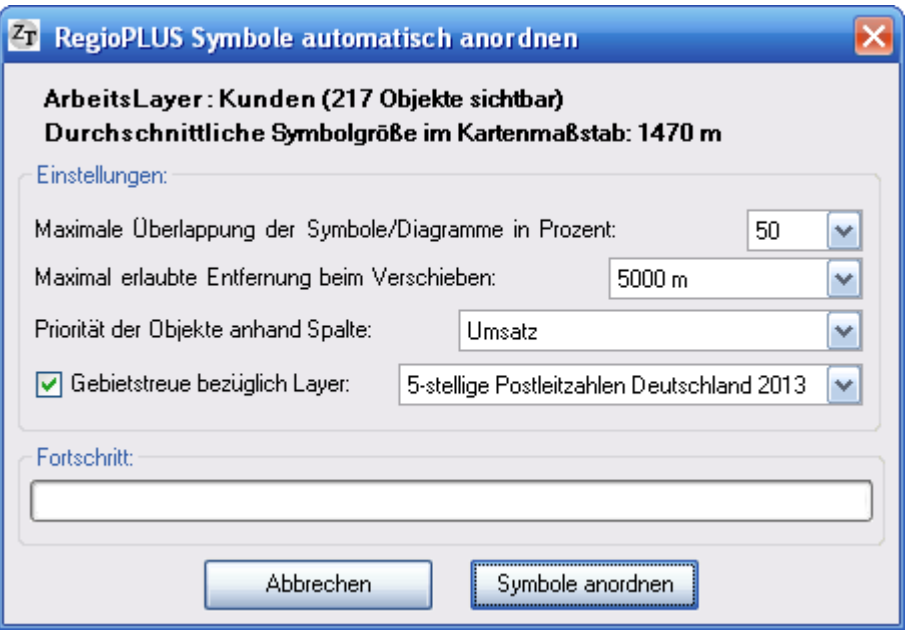

#### **Infos:**

- Name des Arbeitslayers und die Anzahl der eingeblendeten Objekte.
- Durchschnittliche Symbolgröße im Kartenmaßstab in Metern oder km.

#### **Einstellungen:**

#### *- Maximale Überlappung der Symbole/Diagramme in Prozent:*

Stellen Sie hier ein, inwieweit sich die Symbole überlappen dürfen. Die Angabe erfolgt in Prozent der Symbolgröße. Beispiele: 0 = keine Überlappung erlaubt // 50 = Symbole dürfen sich zur Hälfte überlappen.

#### *- Maximal erlaubte Entfernung beim Verschieben:*

Geben Sie hier an, wie weit die Symbole/Diagramme maximal verschoben werden dürfen. (Dieser Wert sollte mindestens genauso groß sein wie die durchschnittliche Symbolgröße.)

#### *- Priorität der Objekte anhand Spalte:*

Legen Sie hier fest anhand welcher Spalte die Priorität der Objekte ermittelt werden soll. Objekte mit hohem Wert in dieser Spalte bleiben an ihrem Platz. Objekte mit kleinem Wert werden potentiell verschoben.

#### *- Gebietstreue bezüglich Layer:*

Legen Sie hier fest, ob die Punkte beim Verschieben verpflichtend in bestimmten Gebieten verbleiben sollen. Dies können zum Beispiel AD-Gebiete oder Postleitzahlgebiete sein.

Nachdem Sie alle Einstellungen getroffen haben, starten Sie den Prozess mit Klick auf Symbole anordnen.

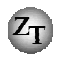

### **13. Kreuztabelle**

Mit dieser Funktion können Sie die Werte von numerischen Datenspalten auf mehrere neue Datenspalten aufteilen lassen.

Öffnen Sie die entsprechende Datentabelle

Der Aufruf erfolgt durch Mausklick auf das Symbol Kreuztabelle.

Folgender Dialog wird dargestellt:

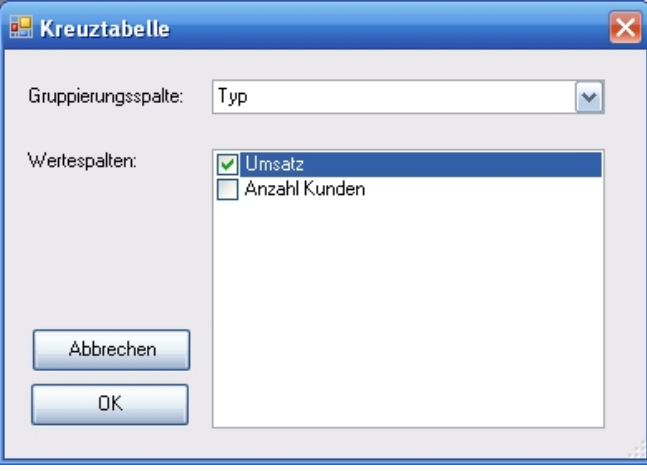

- *Bei Gruppierungsspalte...* stellen Sie hier die Datenspalte ein, anhand der die Werte aufgeteilt werden soll
- *Bei Wertespalten...* markieren Sie hier die Datenspalten, die aufgeteilt werden sollen
- *Klicken Sie auf OK*

Die neuen Werte werden nicht als absolute Werte sondern als Formeln hinterlegt. Ändern sich die Werte in den Ausgangsspalten werden die Werte automatisch angepasst

#### **Beispiel**

Zerlegen des Umsatzes in Umsatz je Kundentyp

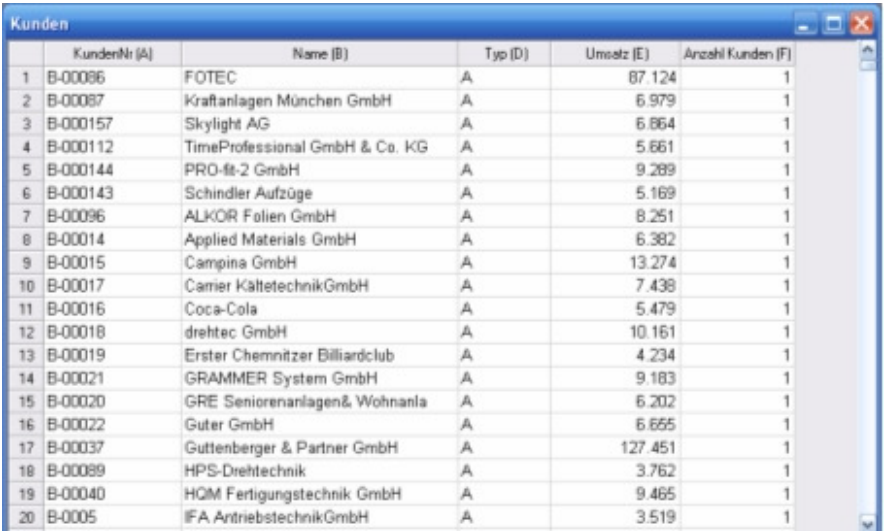

#### Programmerweiterung *RegioPLUS* – "Arbeiten leicht gemacht" – AddOn für RegioGraph

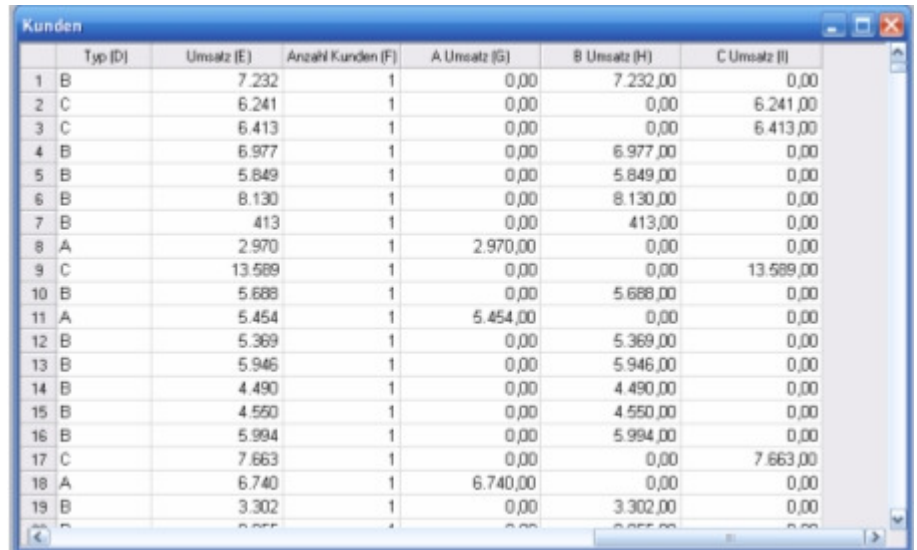

Die aufgeteilten Umsätze können dann z. B. in einen Gebietslayer transferiert werden.

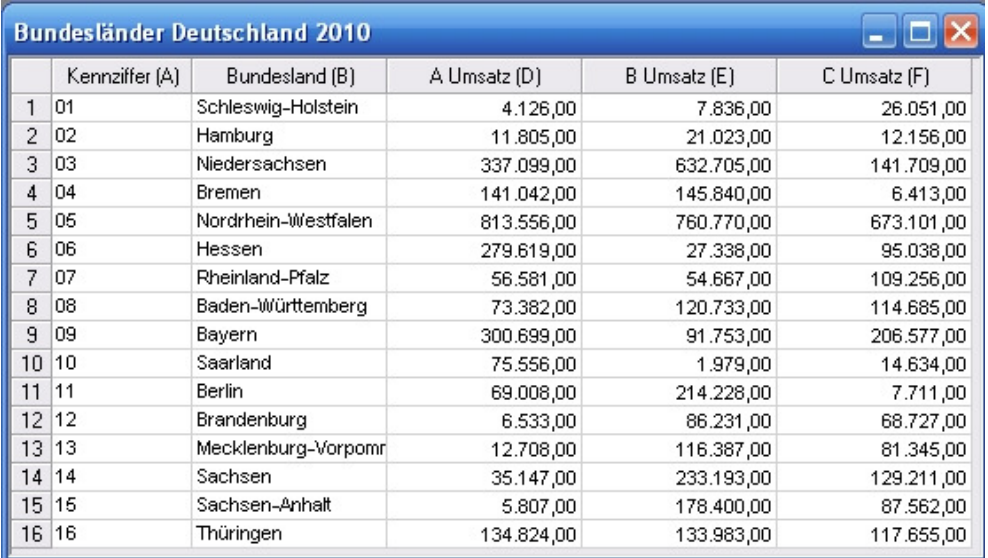

### 14. **Fi** RegioPLUS Merkmale verwalten

Diese RegioPLUS-Funktion bietet Verwaltungs- und erweiterte Einstellungsmöglichkeiten für die Analyse nach Merkmalen eines Punktelayers. Die Funktion kann erst dann genutzt werden, wenn auf einem Punktelayer bereits eine Analyse nach Merkmalen vorliegt und aktiviert ist!

Der Dialog RegioPLUS Merkmale verwalten kann über die RegioPLUS-Symbolleiste aufgerufen werden:

#### **Es erscheint folgender Dialog:**

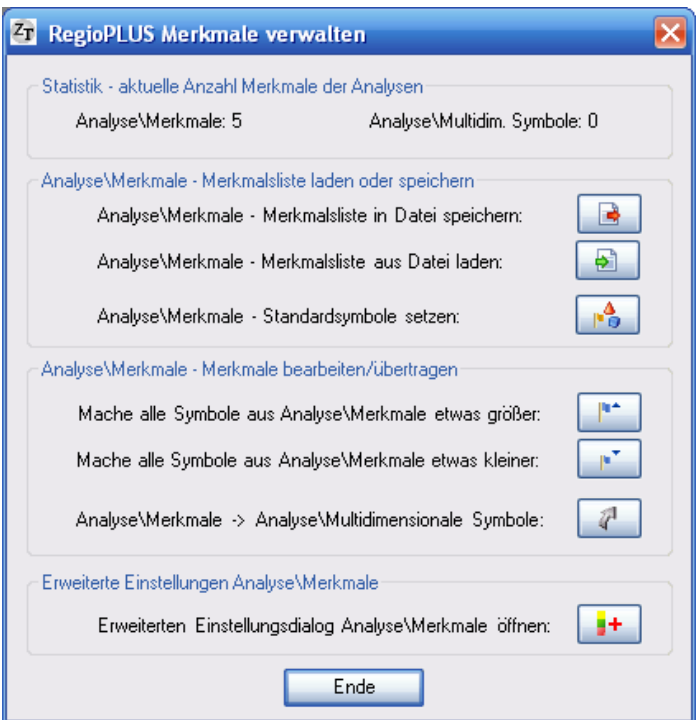

#### **Block Statistik**

• Zeigt die aktuelle Anzahl Merkmale in den Analysen Merkmale und Multidimensionale Symbole

#### **Block Merkmalsliste laden oder speichern**

- Speichern der aktuellen Merkmalsliste in einer Datei es werden sowohl die Merkmale als auch die Symbole gespeichert, die in der Analyse-Merkmale eingestellt sind
- Laden einer Merkmalsliste aus einer Datei es werden sowohl die Merkmale als auch die Symbole in die Analyse-Merkmale geladen
- Standardsymbole setzen es werden bis zu 100 differenzierte Standardsymbole geladen

#### **Block Merkmale bearbeiten/übertragen**

- Macht alle Symbole in Analyse-Merkmale 10% größer
- Macht alle Symbole in Analyse-Merkmale 10% kleiner
- Überträgt die aktuellen Merkmale und Symbole aus Analyse-Merkmale in die Analyse-Multidimensionale Symbole

#### **Block Erweiterte Einstellungen**

• Öffnete den Dialog Analyse-Merkmale – Erweiterte Einstellungen (Details siehe folgende Seiten)

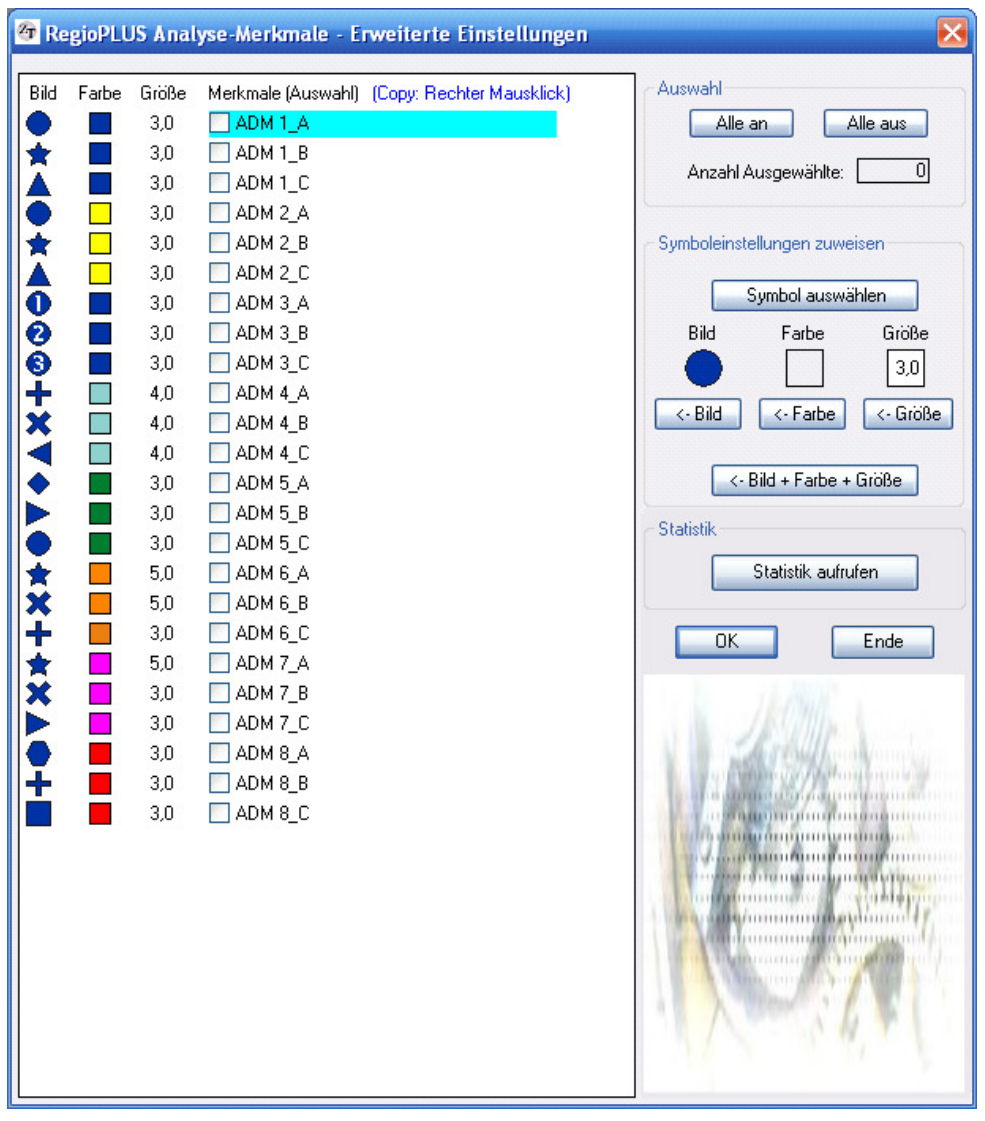

#### **Auswahl der zu überarbeitenden Merkmale**

Die Auswahl erfolgt durch Mausklick (linke Maustaste) oder wahlweise mit der Leertaste. Zwischen den Zeilen kann mit den Pfeiltasten gewechselt werden. Alternativ können mit Doppelklick auf ein Bild, Farbe oder Größe jeweils alle mit der/dem gleichen Bild, Farbe oder Größe markiert werden.

Alle angehakten Merkmale werden bei einer Zuweisung berücksichtigt

Mit rechtem Mausklick können die Einstellungen des Symbols eines Merkmals (Bild, Farbe und Größe) in den Bereich "Symboleinstellungen zuweisen" übernommen (kopiert) werden.

#### **Bereich Auswahl**

Im Bereich Auswahl wird die Anzahl der gerade markierten Merkmale angezeigt. Außerdem stehen hier die beiden Befehle "Alle an" = Markiere alle und "Alle aus" = hebe alle Markierungen auf zur Verfügung.

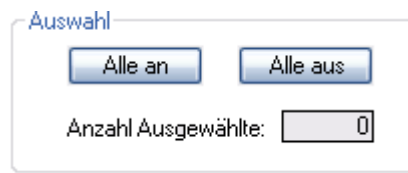

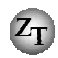

#### **Bereich Symboleinstellungen zuweisen**

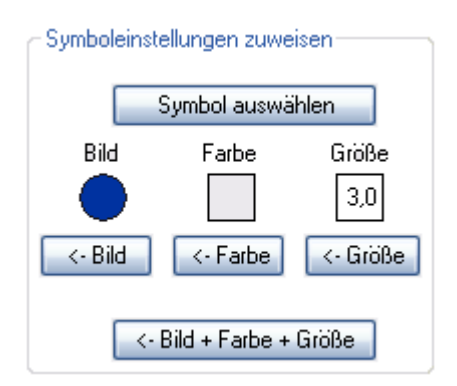

Durch Klick auf Symbol auswählen können die Voreinstellungen angepasst werden. Alternativ können die Symbol-Einstellungen eines Merkmals kopiert werden (rechter Mausklick).

Über die Schaltflächen Bild, Farbe oder Größe kann eine der Symboleigenschaften jeweils separat zugewiesen werden. Die Zuweisung erfolgt an alle gerade markierten Merkmale.

Über die Schaltfläche Bild+Farbe+Größe werden alle 3 Symboleigenschaften auf einmal zugewiesen.

#### **Alle Einstellungen übernehmen**

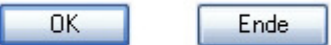

Mit Klick auf OK werden alle Einstellungen übernommen, der Dialog bleibt offen.

Mit Klick auf Ende wird der Dialog geschlossen.

Ungewollte Änderungen können mit der Rückgängig-Funktion verworfen werden.

#### Statistik

Mit Klick auf Statistik aufrufen wird eine Statistik angezeigt, die einen Überblick über die Anzahl der vergebenen Symbole gibt. Eine Zeile steht dabei für alle identischen (gleiches Bild, Farbe und Größe) Symbole. Daher kann ein Symbol mit mehreren Merkmalen belegt sein.

Werte (Angaben absolut und in Prozent):

Anzahl: Alle Objekte (ein- und ausgeblendete) Sichtbar: Nur die eingeblendeten Objekte Selektiert: Nur die ausgewählten Objekte

Mit Klick auf Kopieren kann die Statistik in die Windows-Zwischenablage kopiert werden.

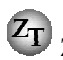

### **15. Markierung ausgeblendeter Objekte aufheben**

Diese RegioPLUS-Funktion hebt die Markierung/Auswahl für alle gerade unsichtbaren Objekte auf einem KartenLayer auf. Außerdem erfolgt in Kombination mit den Planungswerkzeugen von RegioGraph eine Kontrolle ob gerade auch unsichtbare Objekte markiert sind.

#### **Anwendungsbeispiel:**

Sie haben auf einer Landkarte nur alle A-Kunden sichtbar, und markieren durch Aufziehen eines Rechtecks oder Kreis (Auswählwerkzeuge) einige davon. Standardmäßig werden auch alle gerade unsichtbaren Objekte, die in diesem Bereich liegen, mit markiert. Mit dieser RegioPLUS-Funktion wird die Markierung/Auswahl aller unsichtbaren Objekte wieder aufgehoben.

#### **In Verbindung mit den Planungswerkzeugen von RegioGraph:**

Wenn Sie Objekte zusammenfassen, verschieben oder herausnehmen (LANDKARTE\AGGREGIEREN\...) wird überprüft, ob auch unsichtbare Objekte ausgewählt sind. Falls ja, können Sie in einem Dialog angeben, ob auch diese unsichtbaren Objekte berücksichtigt werden sollen. Soll die Einstellung die Sie gewählt haben auch für künftige Aktionen ohne erneute Abfrage gelten, setzen Sie ein Häkchen bei "Diese Meldung in Zukunft nicht mehr anzeigen".

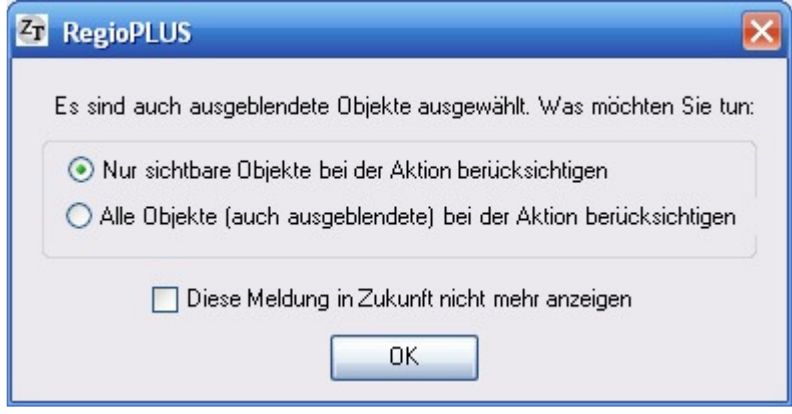

### **16. Symbole automatisch zuweisen**

Diese RegioPLUS-Funktion vergibt anhand einer hinterlegten Symbol-Nummer automatisch Symbole aus der gerade aktuellen Symbolpalette. Diese Funktion steht nur für PunkteLayer zur Verfügung. Die Symbol-Nummer ist 1-basierend, d. h. 1 steht für das erste Symbol aus der Symbolpalette. Ist für die hinterlegte Symbolnummer kein Symbol in der Palette vorhanden, wird das erste Symbol aus der Palette verwendet.

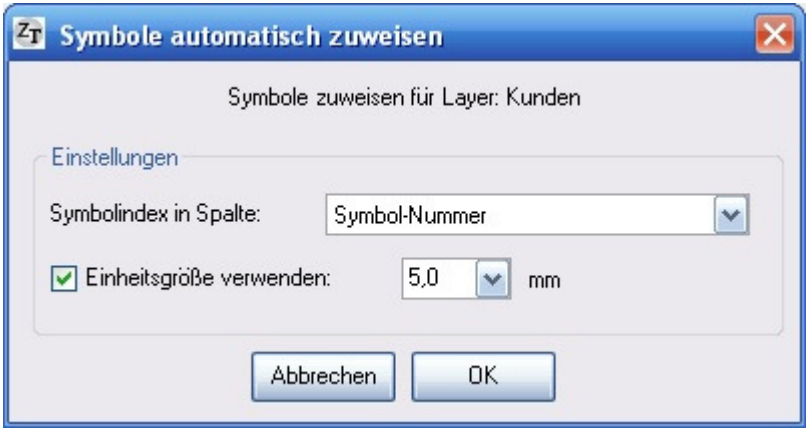

#### **Einstellungen:**

- *Symbolindex in Spalte:* Stellen Sie hier die Datenspalte ein, die die Symbol-Nummern enthält
- *Einheitsgröße verwenden:* Möchten Sie alle Punkte mit einem einheitlich großen Symbol darstellen, können Sie hier eine Symbolgröße angeben

#### **In Verbindung mit AutoMap:**

Möchten Sie, dass bei einem AutoMap-Export die Symbol-Zuweisung aktualisiert wird, aktivieren Sie den Punkt "Merkmalsliste aktualisieren und Klassen neu berechnen" unter dem Punkt Analysen Ihrer Export-Definition. (Bei Verwendung der AutoMap.exe steht diese Funktion zurzeit nicht zur Verfügung!)

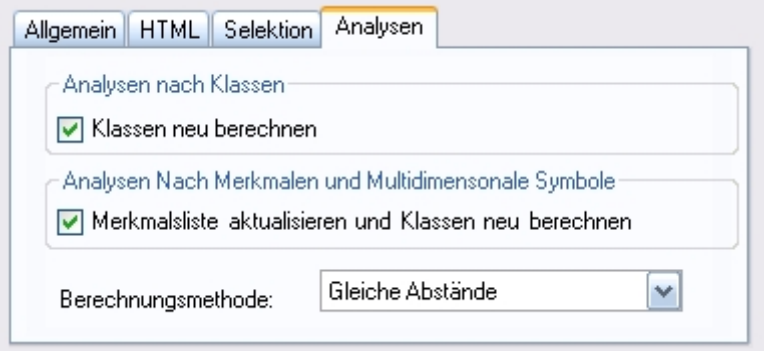

## **17. RegioPLUS Polygon Verschneidung**

#### **GIS-Funktion Polygon-Polygon Verschneidung**

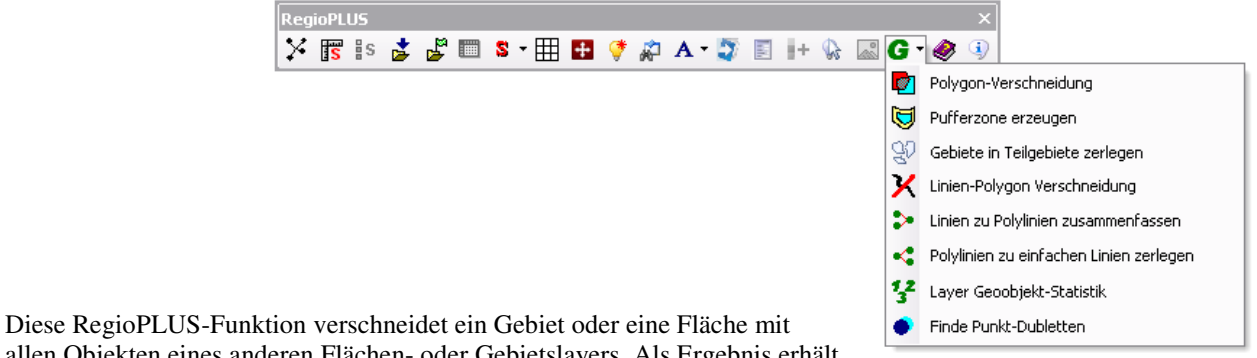

allen Objekten eines anderen Flächen- oder Gebietslayers. Als Ergebnis erhält man alle Schnittflächen, die auf einem neuen Flächen-Layer eingezeichnet werden. So können Sie z. B.:

- eine Waldfläche in mehrere Teilflächen. z.B. je Gemeinde, zerlegen lassen
- einen Stadt/Landkreis mit allen Postleitzahlgebieten verschneiden
- verschiedene Gebietsstände miteinander vergleichen

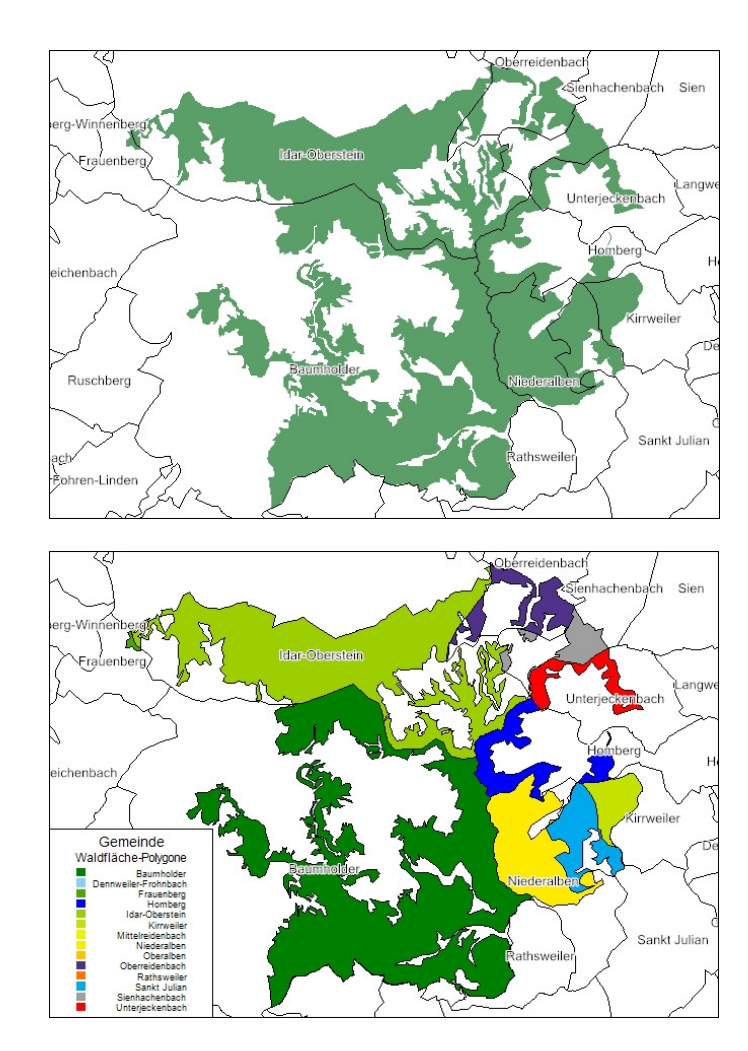

#### **Beispiel 1**

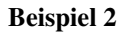

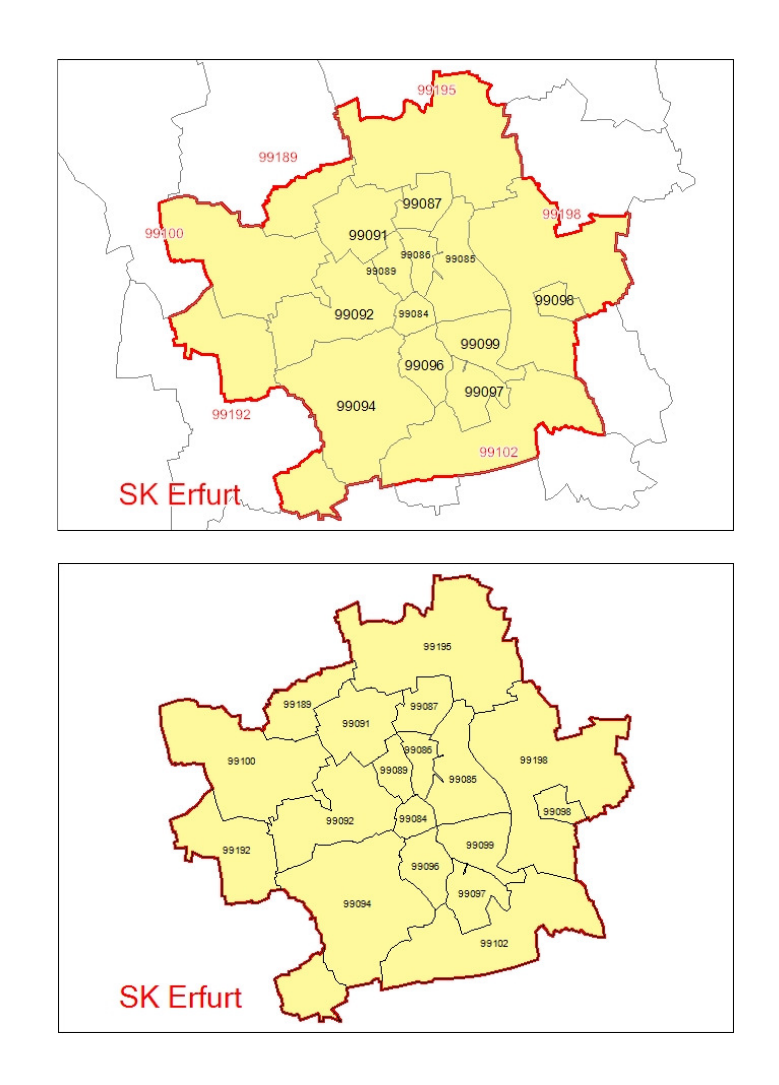

#### **Vorgehensweise:**

- Erstellen Sie eine Landkarte, die sowohl das zu teilende Gebiet/Fläche enthält, als auch den Gebiets/Flächen-Layer, mit dem dieses verschnitten werden soll.
- Markieren Sie das Gebiet (die Fläche), die verschnitten werden soll (**genau ein Objekt!**).
- Klicken Sie auf POLYGON-VERSCHNEIDUNG

Es erscheint folgender Dialog:

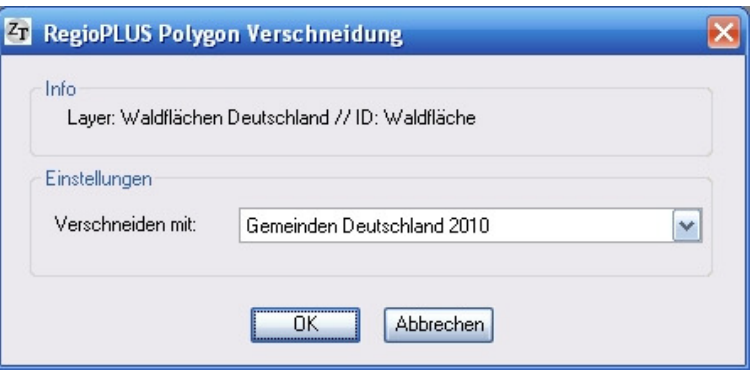

**Einstellungen:** 

• *Verschneiden mit*: Stellen Sie den Gebiets(Flächen)-Layer ein, mit dem verschnitten werden soll

## 18.  $\overline{\mathbf{V}}$  RegioPLUS Pufferzonen erzeugen

#### **GIS-Funktion Buffering - Pufferzonen**

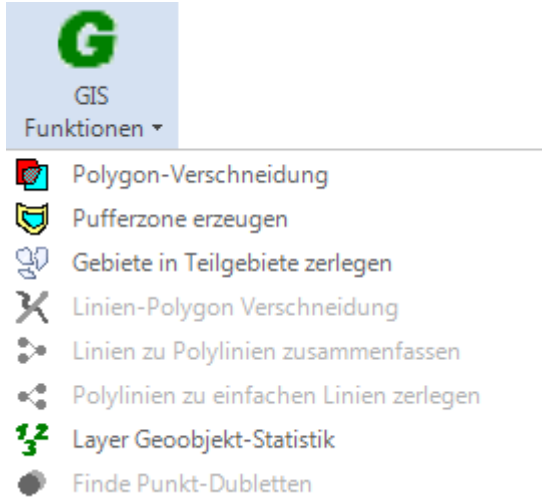

Mit Hilfe dieser Funktion erzeugen Sie eine Pufferzone um ein bestehendes Linien, Flächen oder Gebietsobjekt. Dabei wird die Pufferzone auf einem eigenen Fächenlayer erstellt und kann wie üblich beschriftet, eingefärbt und mit Daten hinterlegt werden etc.

#### **Beispiel 1: 5km Pufferzone entlang einer Autobahn (Linienobjekt)**

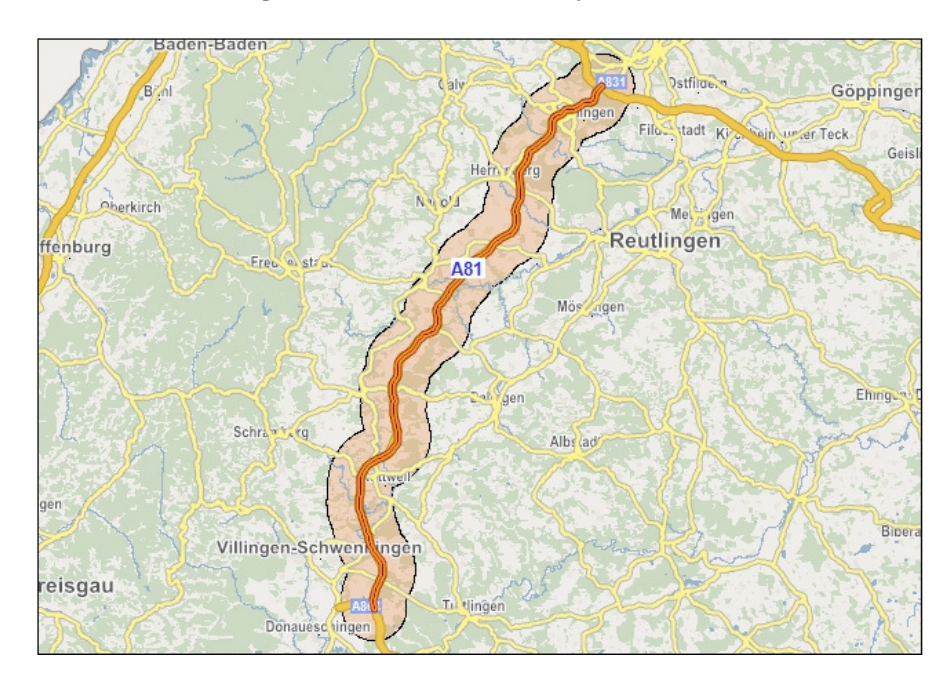

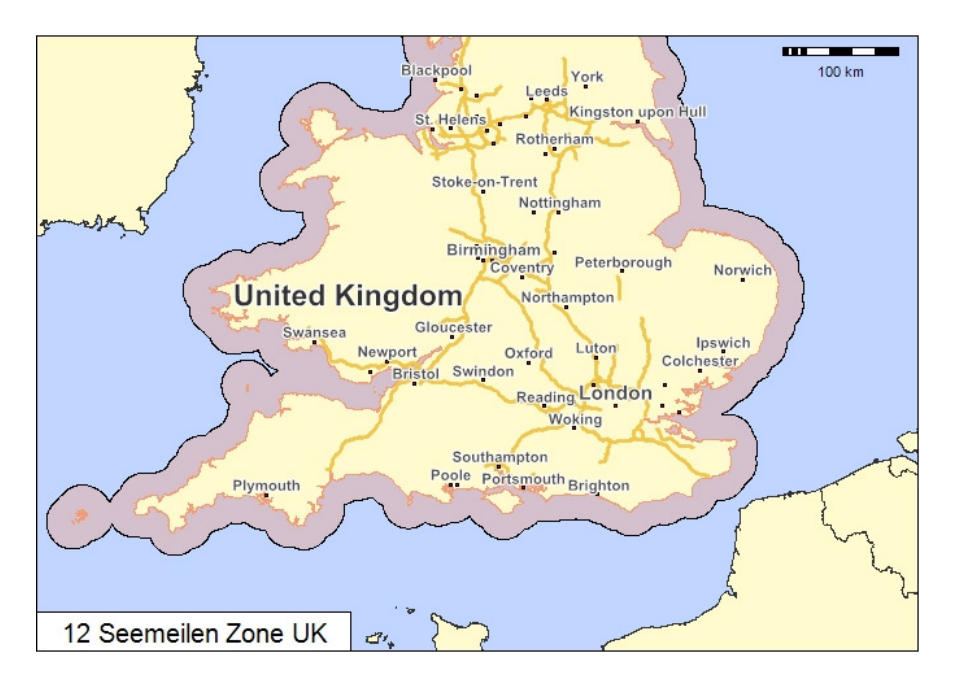

**Beispiel 2: UK Territorial-Grenze (seewärtige Landes-Grenze) 12 Seemeilen (= 22,224 km)** 

#### **Vorgehensweise:**

- Erstellen Sie eine Landkarte, die das Objekt (Linie, Fläche oder Gebiet) enthält. um das die Pufferzone generiert werden soll
- Markieren Sie genau ein Objekt. (Sie können auch aggregierte Flächen/Gebiete verwenden. Mehrere Linien können mit der GIS-Funktion LINIEN ZU POYLINIEN ZUSAMMENFASSEN zusammengestellt werden)
- Klicken Sie auf PUFFERZONE ERZEUGEN

Es erscheint folgender Dialog:

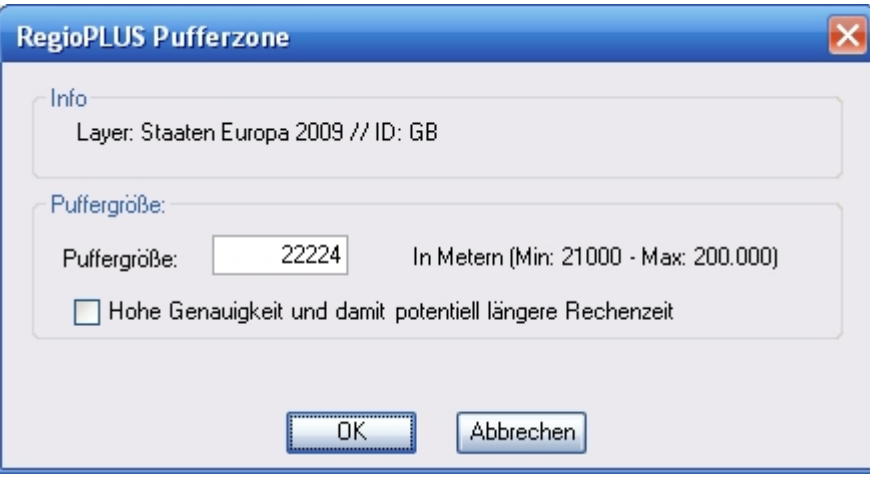

#### **Einstellungen:**

- *Puffergröße*: Geben Sie die Puffergröße in Metern an
- *Hohe Genauigkeit*: Setzen Sie ein Häkchen für eine höhere Genauigkeit der Pufferberechnung (Die maximale Anzahl der berücksichtigten Knotenpunkte wird von 1200 auf 2400 verdoppelt)

## **19. RegioPLUS Gebiete in Teilgebiete zerlegen**

Mit Hilfe dieser Funktion können Sie Gebiete die aus mehreren Teilgebieten bestehen in Ihre Teilgebiete zerlegen. Beispiele sind z. B. Gemeinden oder 5stellige Postleitzahlgebiete, die nicht kompakt sind, sondern aus mehren getrennten Teilgebieten aufgebaut sind.

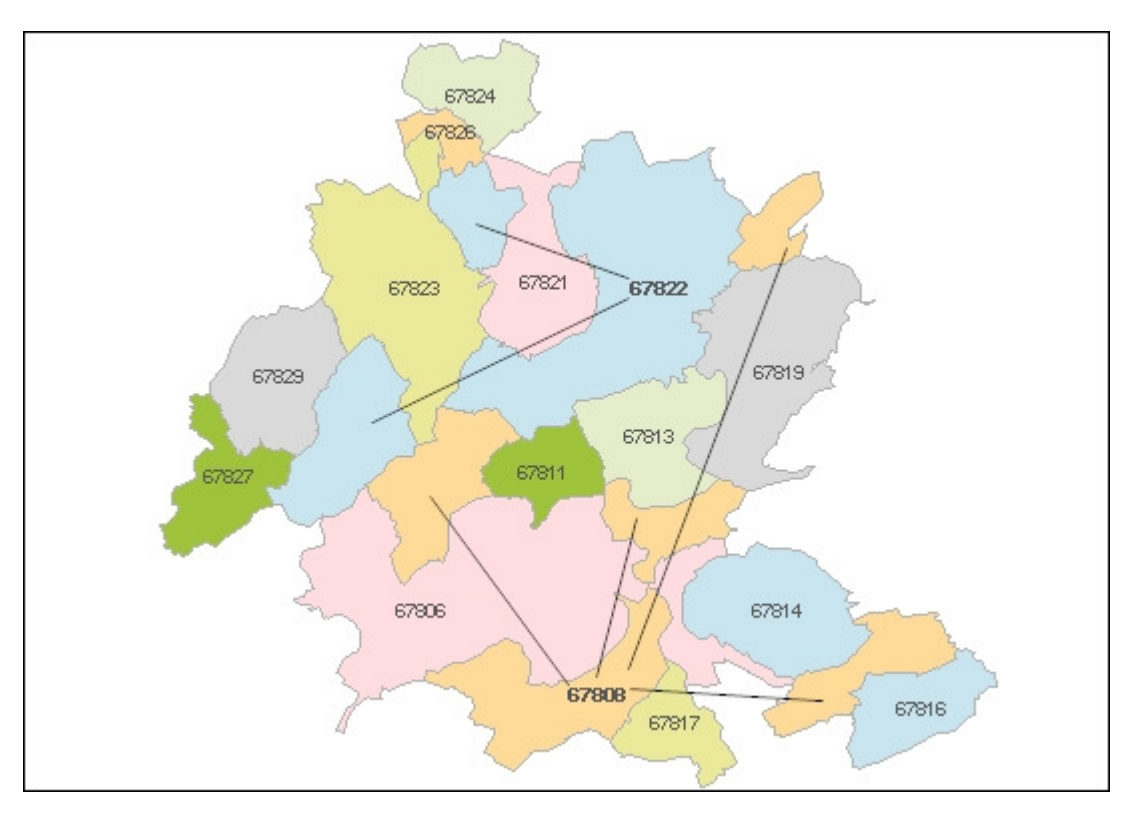

Vorgehensweise:

- Erstellen Sie eine Landkarte, die die Objekt (Fläche oder Gebiet) enthält, die Sie in Ihre Teilgebiete zerlegen möchten.
- Wählen Sie die Objekte aus die Sie zerlegen möchten. Wenn Sie alle Objekte des Layers zerlegen lassen möchten, müssen Sie keine Auswahl treffen. Objekte die nur aus einem Gebiet bestehen dürfen mit ausgewählt werden; sie bleiben unverändert.
- Klicken Sie auf  $\mathbb{S}^{\mathbb{O}}$  GEBIETE IN TEILGEBIETE ZERLEGEN

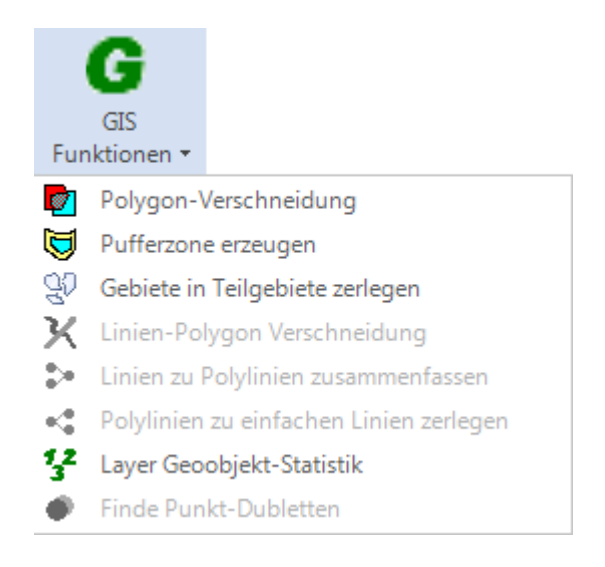

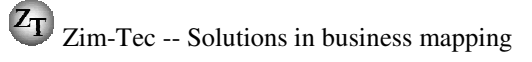

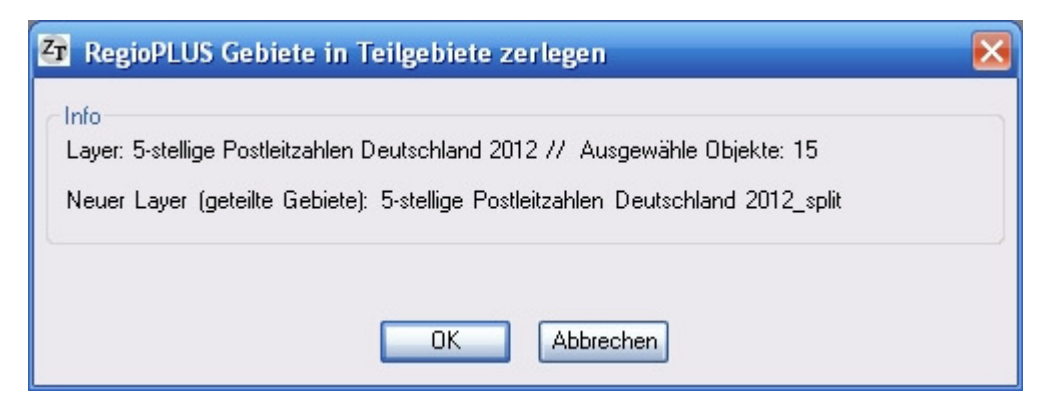

• Überprüfen Sie die Einstellungen und drücken Sie auf OK

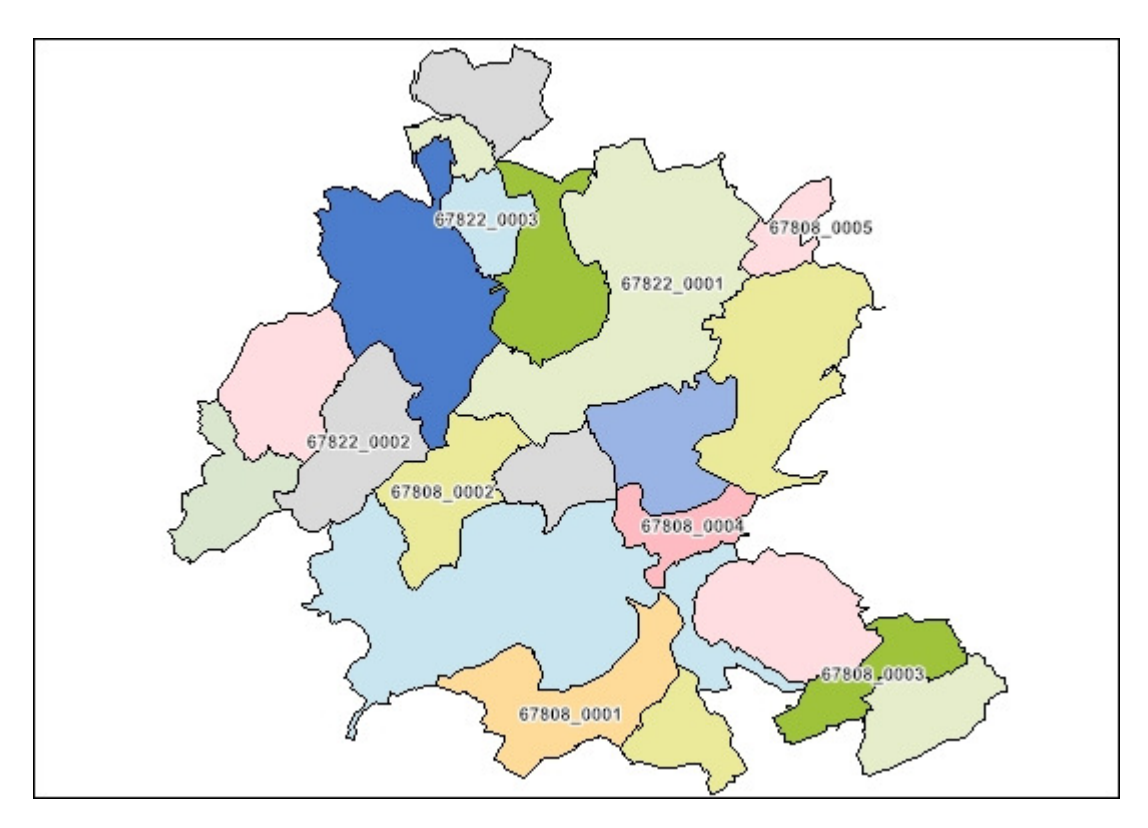

Als Ergebnis erhalten Sie einen Layer in dem alle Gebiete in Ihre Teilgebiete zerlegt sind. Neben der ursprünglichen Kennung wird eine eindeutige Kennung ergänzt.

## **20. RegioPLUS Linien-Polygon Verschneidung**

### **GIS-Funktion Linien-Polygon Verschneidung**

Mit Hilfe dieser Funktion werden Linien (Straßen, Eisenbahnen) an Gebietsgrenzen geteilt. So können z. B. genau die Teillinien sichtbar bleiben, die in einem Gebiet liegen.

#### **Beispiel Autobahnen und Bundesstraßen werden an den Vertriebsgebietsgrenzen geteilt**

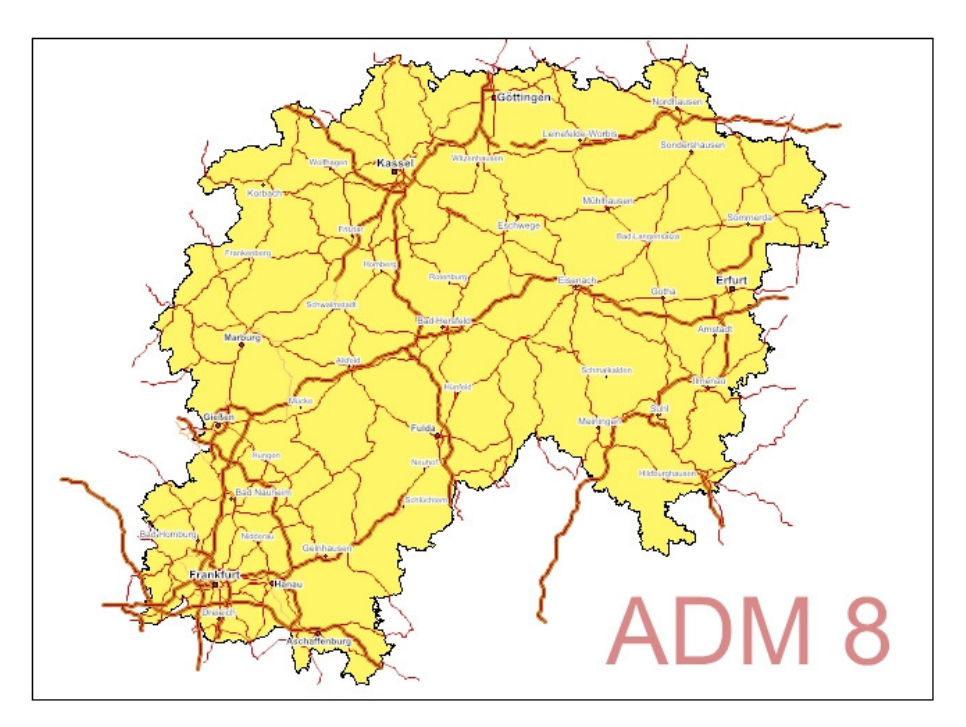

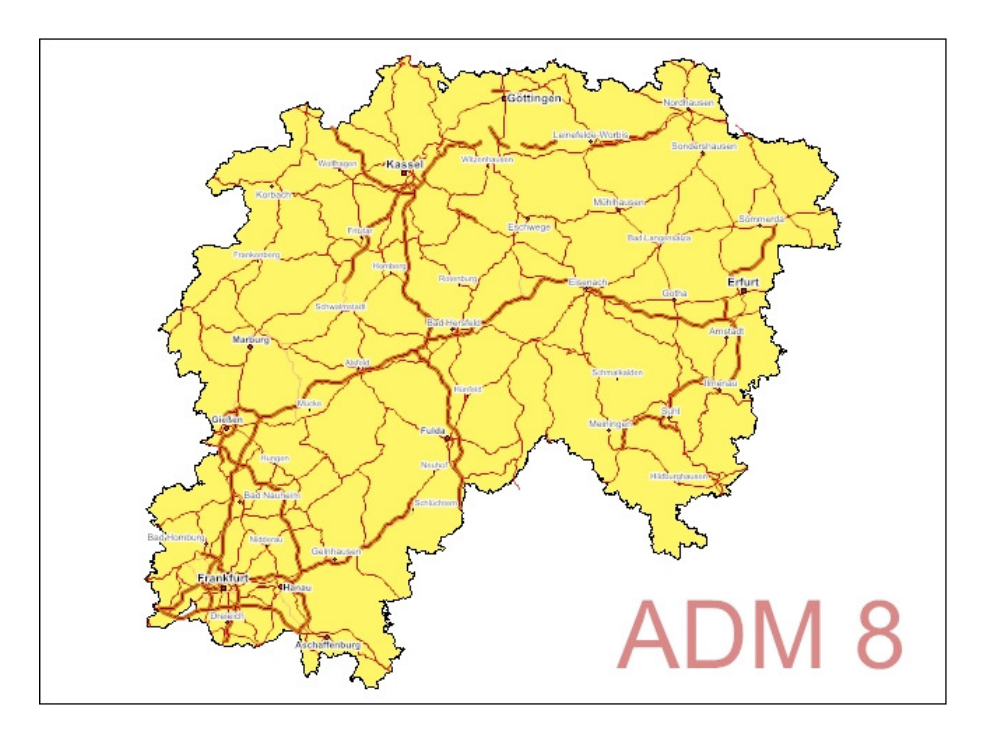

#### **Vorgehensweise:**

- Erstellen Sie eine Landkarte, die die Linien und die Gebiets- oder Flächen-Objekte enthalten, an deren Grenzen die Linien geteilt werden sollen
- Markieren Sie die Linien, die geteilt werden sollen, oder –wenn Sie alle Linien teilen wollen- setzen Sie keine Markierung.
- Klicken auf **X** LINIEN-POLYGON VERSCHNEIDUNG

Es erscheint folgender Dialog:

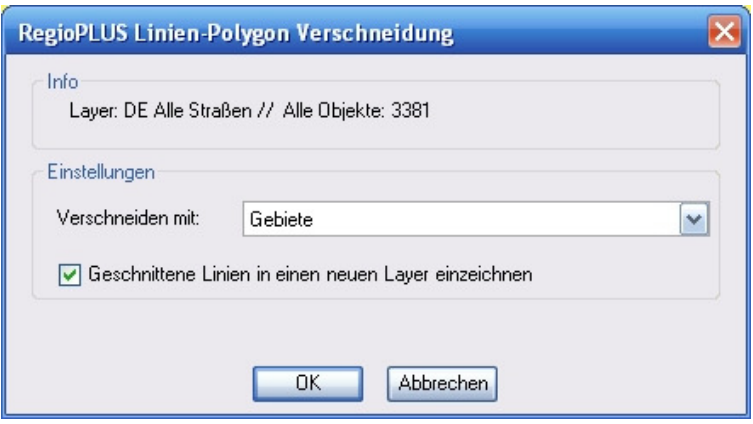

#### **Einstellungen:**

- *Verschneiden mit*: Stellen Sie den Gebiets(Flächen)-Layer ein, mit dem verschnitten werden soll
- *Geschnittene Linien in einen neuen Layer einzeichnen*: Setzen Sie ein Häkchen, wenn die geschnittenen Linien in einen neuen Layer eingezeichnet werden sollen. Damit bleibt der ursprüngliche Linienlayer erhalten.

#### Hinweis!

Die Funktion arbeitet nur mit einfachen Linien. Sind Polylinien (Linien, die aus mehreren Teillinien aufgebaut sind) vorhanden, müssen diese zunächst zerlegt werden. Benutzen Sie hierzu die GIS-Funktion: POLYLINIEN ZU EINFACHEN LINIEN ZERLEGEN.

### **21. Linien zu Polylinien – Polylinien zu Linien**

### **GIS-Funktionen: Linien zu Polylinien zusammenfassen**

#### **Polylinien in Linien zerlegen**

Mit Hilfe dieser Funktion werden Linien aus mehreren Linien zu Polylinien zusammengefasst oder Polylinien zu einfachen Linien zerlegt.

#### **a) Linien zu Polylinien zusammenfassen**

#### **Vorgehensweise:**

- Markieren Sie die Linien die Sie zu einer Polylinie zusammenfassen möchten (mindestens 2)
- Klicken auf LINIEN-ZU POLYLINIEN ZUSAMMENFASSEN

#### **b) Polylinien zu einfachen Linien zerlegen**

**Vorgehensweise:** 

- Markieren Sie die Polylinien die Sie zu einfachen Linien zerlegen möchten
- Klicken auf  $\leq$  POLYLINIEN ZU EINFACHEN LINIEN ZERLEGEN

### **22. Layer Geoobjekt Statistik**

Mit dieser Funktion erhalten Sie eine kleine Statistik Ihrer Vektordaten. Es werden für Linien, Flächen und Gebiete relevante Daten wie Anzahl Kanten, Knoten und Teilobjekte angegeben. Neben der Angabe für alle Objekte erfolgt eine zweite nur für die ausgewählten Objekte.

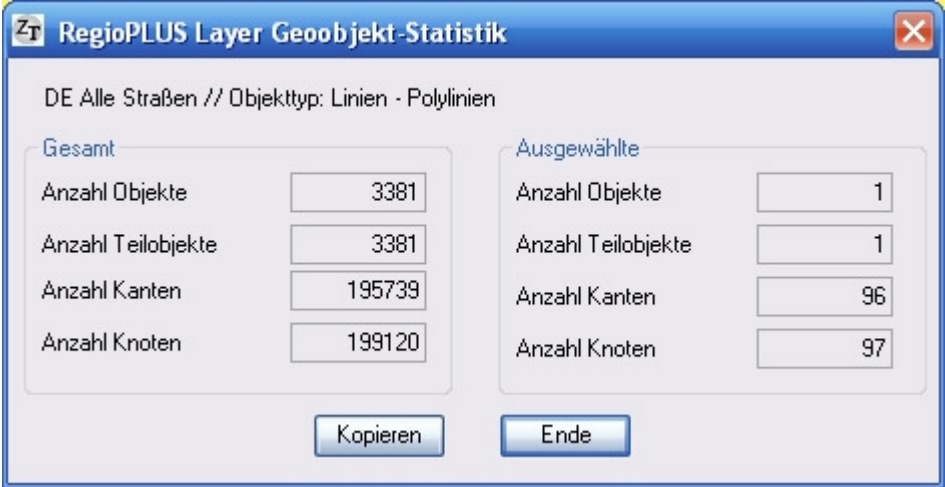

### **23. Finde Punkt-Dubletten**

Mit dieser Funktion können Sie einem Punkte-Layer nach übereinander liegenden Punkten durchsuchen lassen. Die gefundenen Punkt-Dubletten können dann in einem zweiten Schritt durch automatisiertes Verschieben aufgelöst werden.

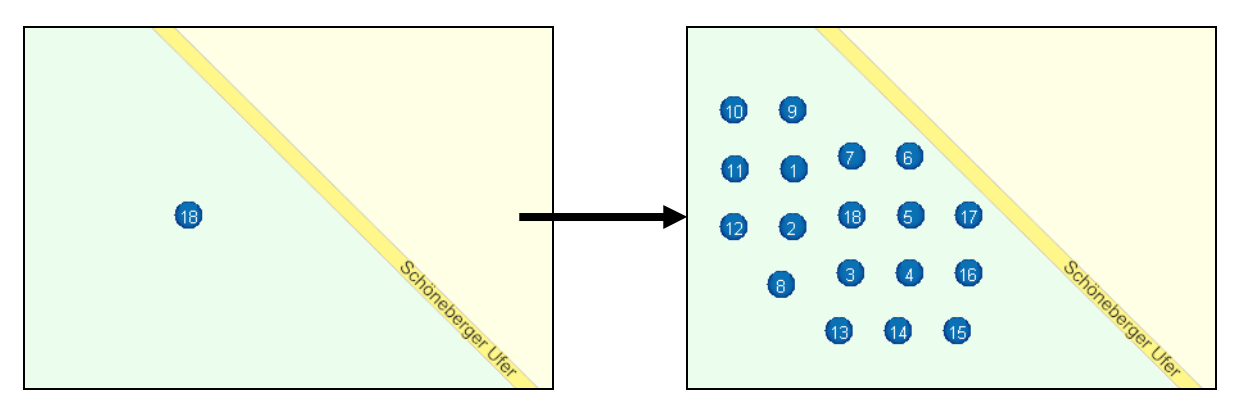

Zu übereinander liegender Punkten kommt es insbesondere durch Einspielen von Adressen, die bis zur Hausnummer identisch sind.

Für die Auflösung von Punkt-Dubletten gibt es zwei Gründe:

- Die Einzelpunkte werden erst nach dem Verschieben sichtbar
- Bei der Gebietsplanung mit direkter Zuordnung von Punkten können einzelne Punkte nur dann separat behandelt werden, wenn ihr Abstand größer als 1,5 Meter ist.

Daher ist es möglich neben Punkt-Dubletten mit exakt gleicher Position(Koordinate) auch Punkte zu finden deren Abstand geringer als 1,5 Meter ist!

#### **Vorgehensweise:**

- Öffnen Sie die Punkte-Layer-Tabelle oder stellen Sie den Punkte\_Layer als Arbeitslayer im Fenster Karteninhalt ein.
- Klicken Sie auf **FINDE PUNKT-DUBLETTEN**

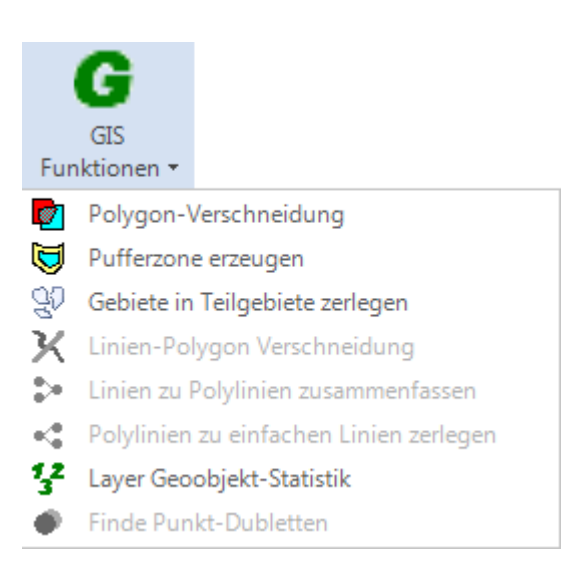

Es erscheint folgender Dialog:

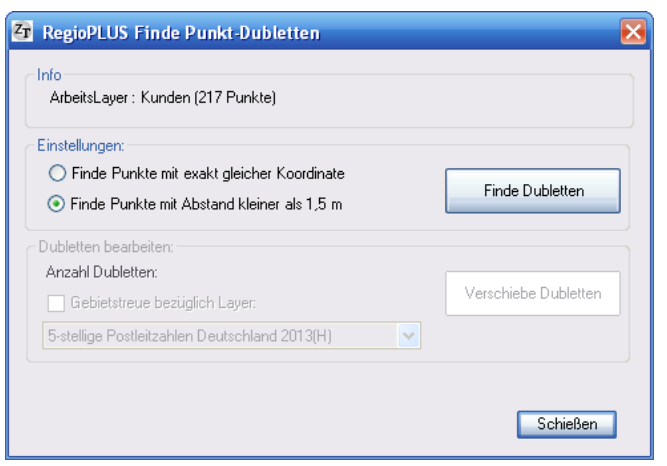

#### **Info:**

• Der eingestellte Punkte-Layer und die Anzahl der vorhandnen Punkte

#### *Dubletten finden*

#### **Einstellungen:**

- Wählen Sie "Punkte mit exakt gleicher Koordinate" oder "Punkte mit Abstand kleiner 1,5 m" aus
- Klicken Sie auf FINDE DUBLETTEN

Sind Dubletten vorhanden werden diese als ausgewählt markiert (Tabelle und/oder Landkarte). Möchten Sie die Dubletten zunächst überprüfen, können Sie den Dialog jetzt schließen

#### *Dubletten bearbeiten (Nur aktiv, wenn Dubletten gefunden wurden)*

#### **Einstellungen:**

- Gebietstreue bezüglich Layer: Legen Sie hier fest, ob die Punkte beim Verschieben verpflichtend in bestimmten Gebieten verbleiben sollen. Dies können z.B. AD-Gebiete oder Postleitzahlgebiete sein.
- Klicken Sie auf VERSCHIEBE DUBLETTEN

Punkte werden dabei um maximal 15 Meter verschoben. Dadurch bedingt können maximal 72 Punkte -die auf der gleichen Koordinate liegen- aufgelöst werden.

### **24. Gebietsstruktur vergleichen**

Vergleicht zwei Gebietsstrukturen und dokumentiert die Übereinstimmung der einzelnen Gebiete. Mit dieser Funktion können unterschiedliche Gebietsstände (2016, 2017…) oder unterschiedliche Planungsvarianten verglichen werden.

Der Aufruf erfolgt durch Mausklick auf das Symbol GEBIETSSTRUKTUR VERGLEICHEN.

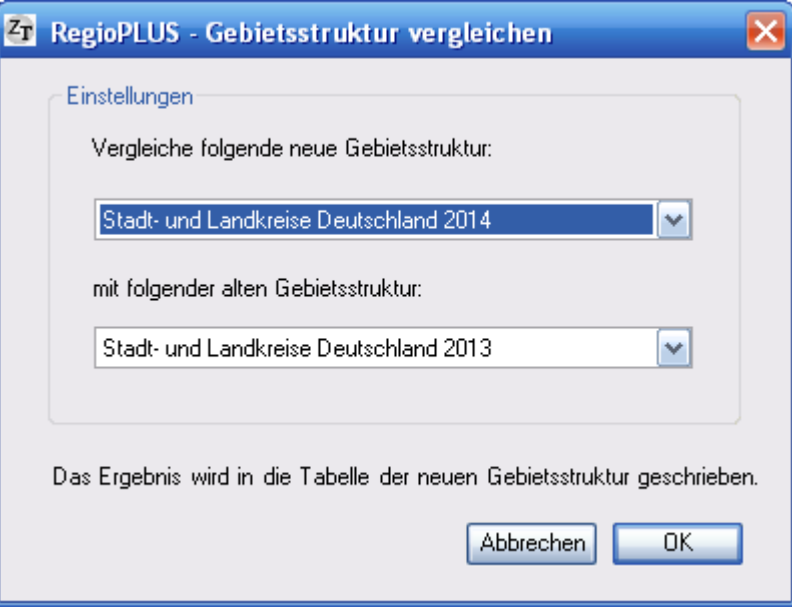

#### **Einstellungen:**

#### *- Neue Gebietsstruktur:*

Stellen Sie hier die neue Gebietsstruktur ein. Die Ergebnisse werden in diese Layertabelle geschrieben (Neue Spalten)

#### *- Alte Gebietsstruktur:*

Stellen Sie hier die alte Gebietsstruktur ein.

Neben der Übereinstimmung in % wird auch die Anzahl Teilgebiete je Gebiet dokumentiert:

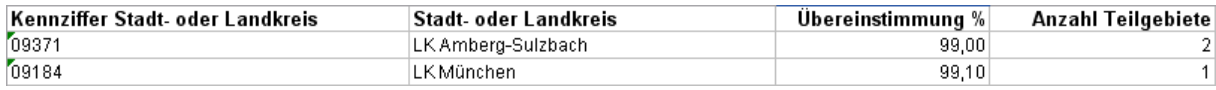

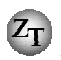

## **25. Gebiets-Zentroide**

Diese RegioPLUS Funktion ermittelt für einen Gebietslayer alle Gebietszentroide (Gebietsmittelpunkte) und zeichnete sie auf einem neuen Layer in die aktuelle Karte ein.

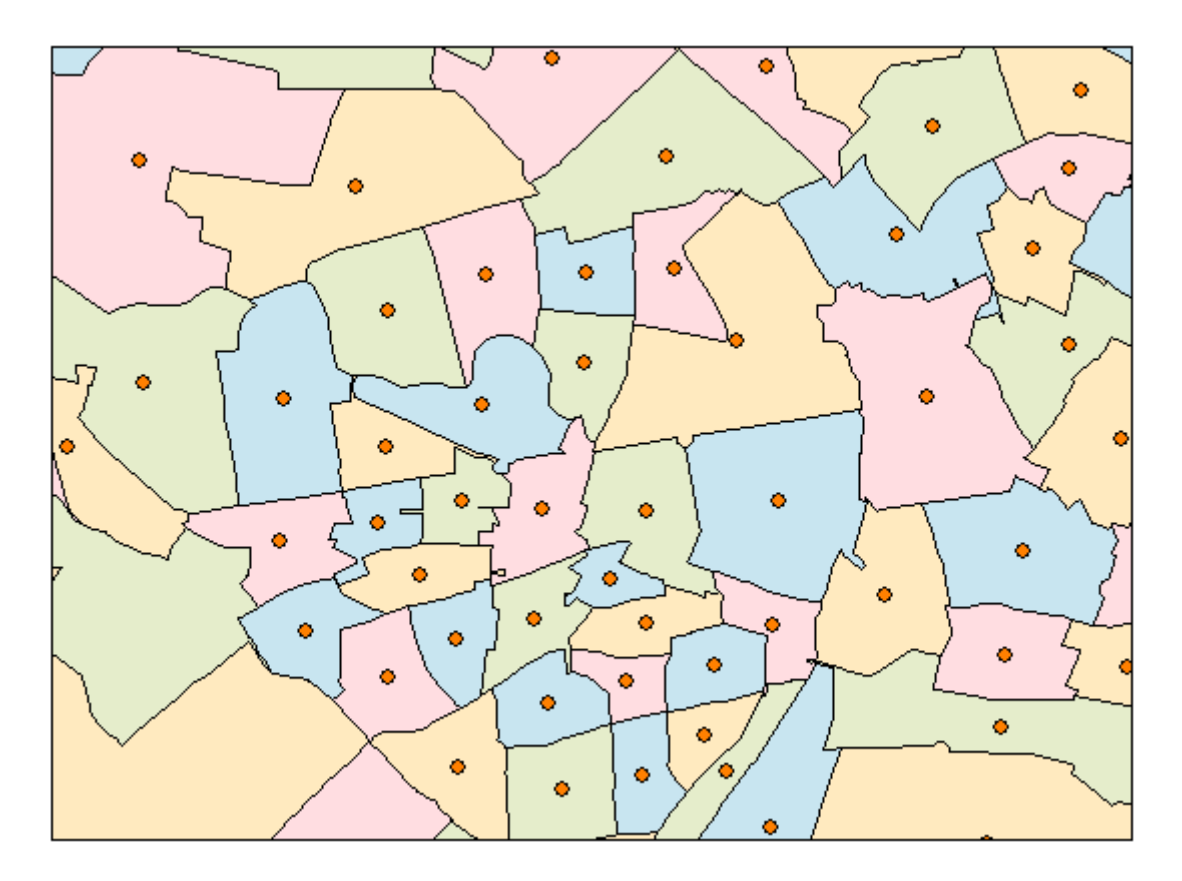

#### **Vorgehensweise**

Erstellen oder öffnen Sei eine Karte, die den relevanten Gebietslayer enthält. Aktivieren Sie den Gebietslayer als Arbeitslayer im Fenster Karteninhalt.

Der Aufruf erfolgt durch Mausklick auf das Symbol  $\mathcal{H}$  ZEICHNE GEBIETSZENTROIDE.

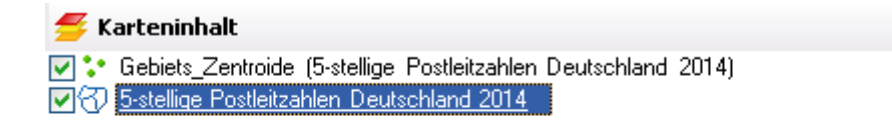